# ECSE 321 Introduction to Software Engineering *Hands-on Tutorials*

McGill University

# **Table of Contents**

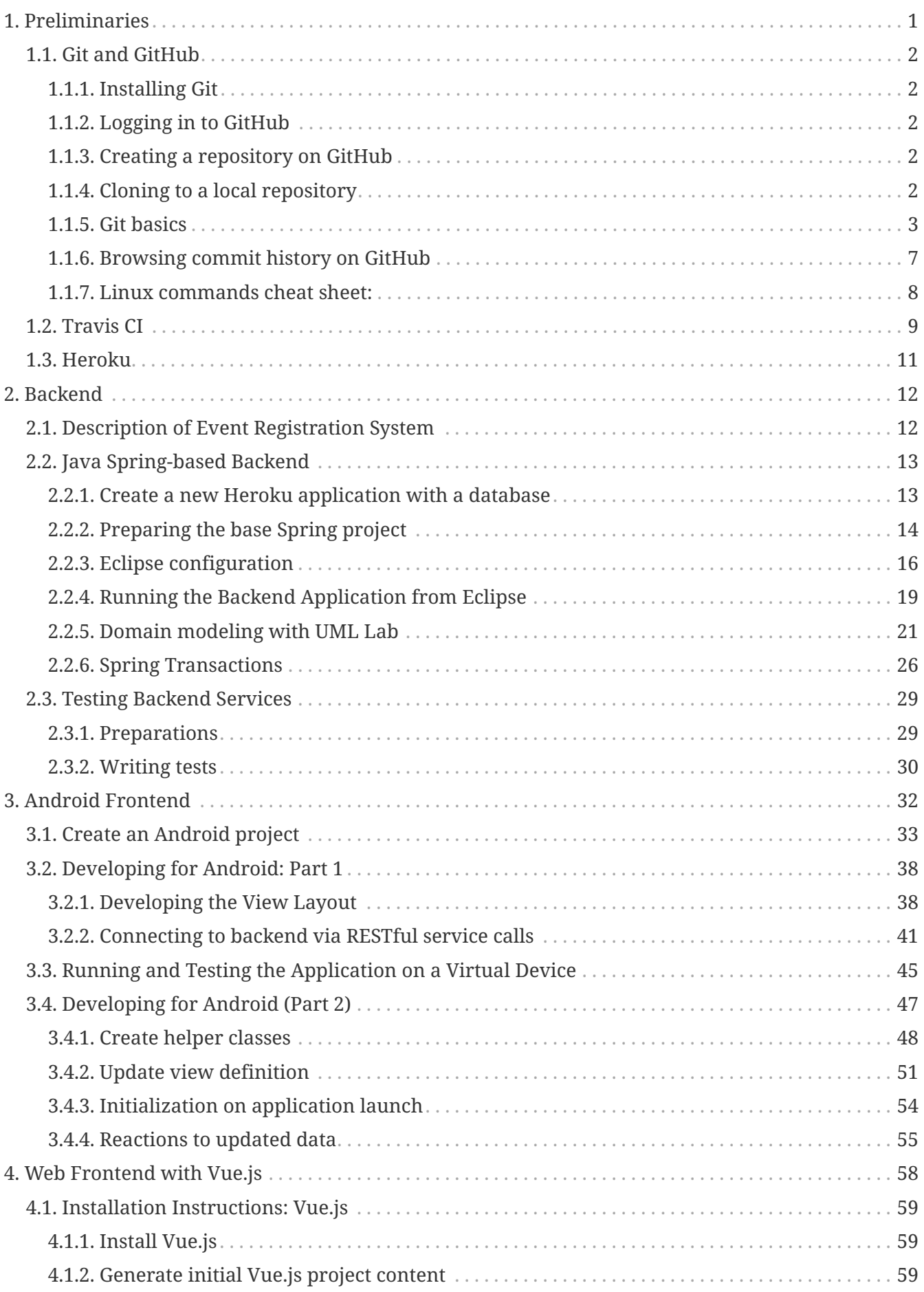

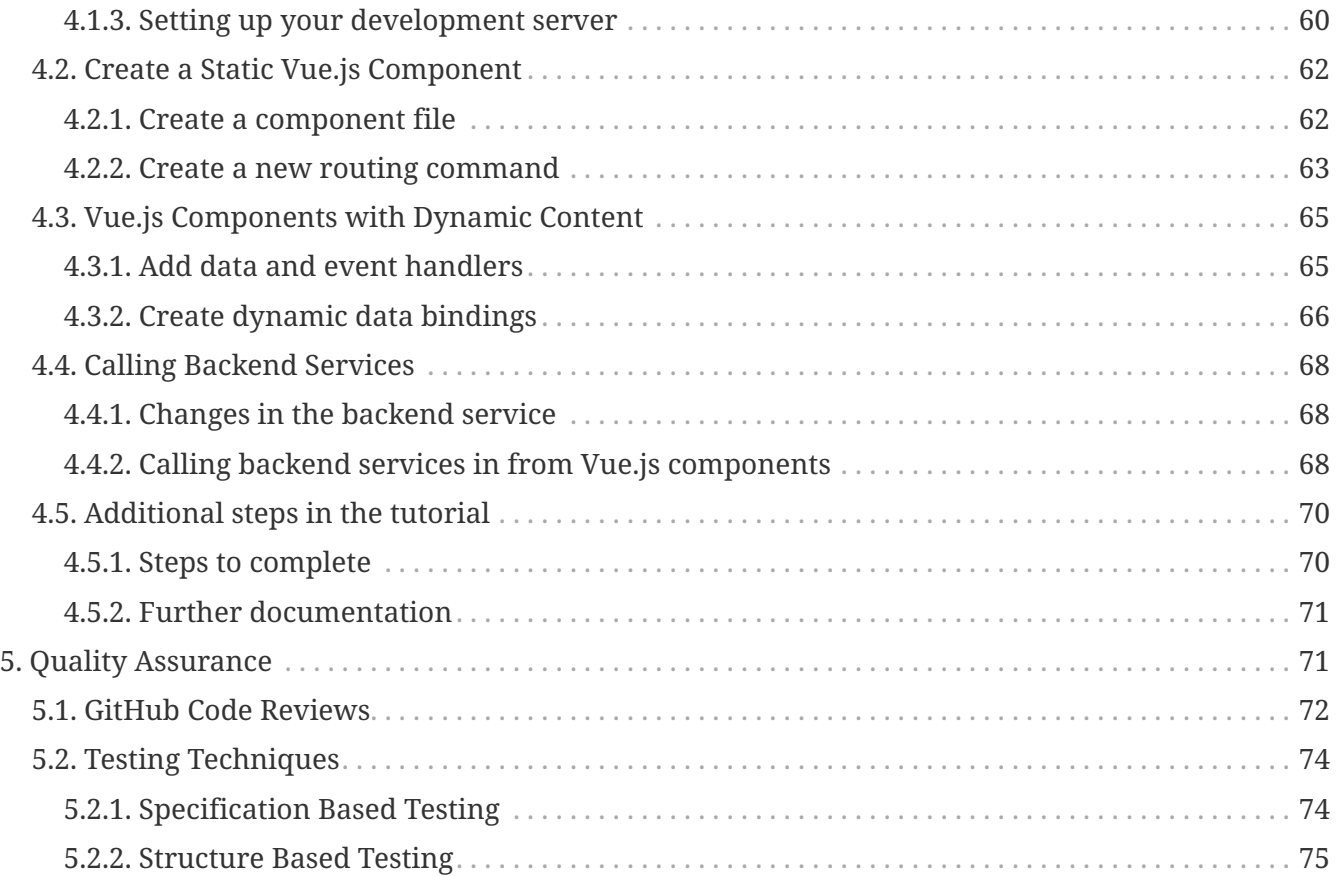

- [HTML version](https://ecse321-fall2018.github.io/EventRegistration-Tutorials/)
- [PDF version](https://ecse321-fall2018.github.io/EventRegistration-Tutorials/ECSE-321-Tutorials.pdf)

# <span id="page-3-0"></span>**1. Preliminaries**

Sections of the tutorial will continuously be published at this web page.

## <span id="page-4-0"></span>**1.1. Git and GitHub**

### <span id="page-4-1"></span>**1.1.1. Installing Git**

Install the Git version control system (VCS) from [https://git-scm.com/downloads.](https://git-scm.com/downloads)

### <span id="page-4-2"></span>**1.1.2. Logging in to GitHub**

- 1. Create an account on [https://github.com/.](https://github.com/)
- 2. Verify your e-mail, then log in using your credentials.

### <span id="page-4-3"></span>**1.1.3. Creating a repository on GitHub**

- 1. Visit<https://github.com/>then click on *New repository* (green buttom on the right).
- 2. Set your user as the owner of the repository.
- 3. Give a name for the repository (e.g., ecse321-tutorial-1), leave it *public*, then check *Initialize this repository with a README*. Click on *Create repository* afterwards. At this point the remote repository is ready to use.

### Create a new repository

A repository contains all the files for your project, including the revision history.

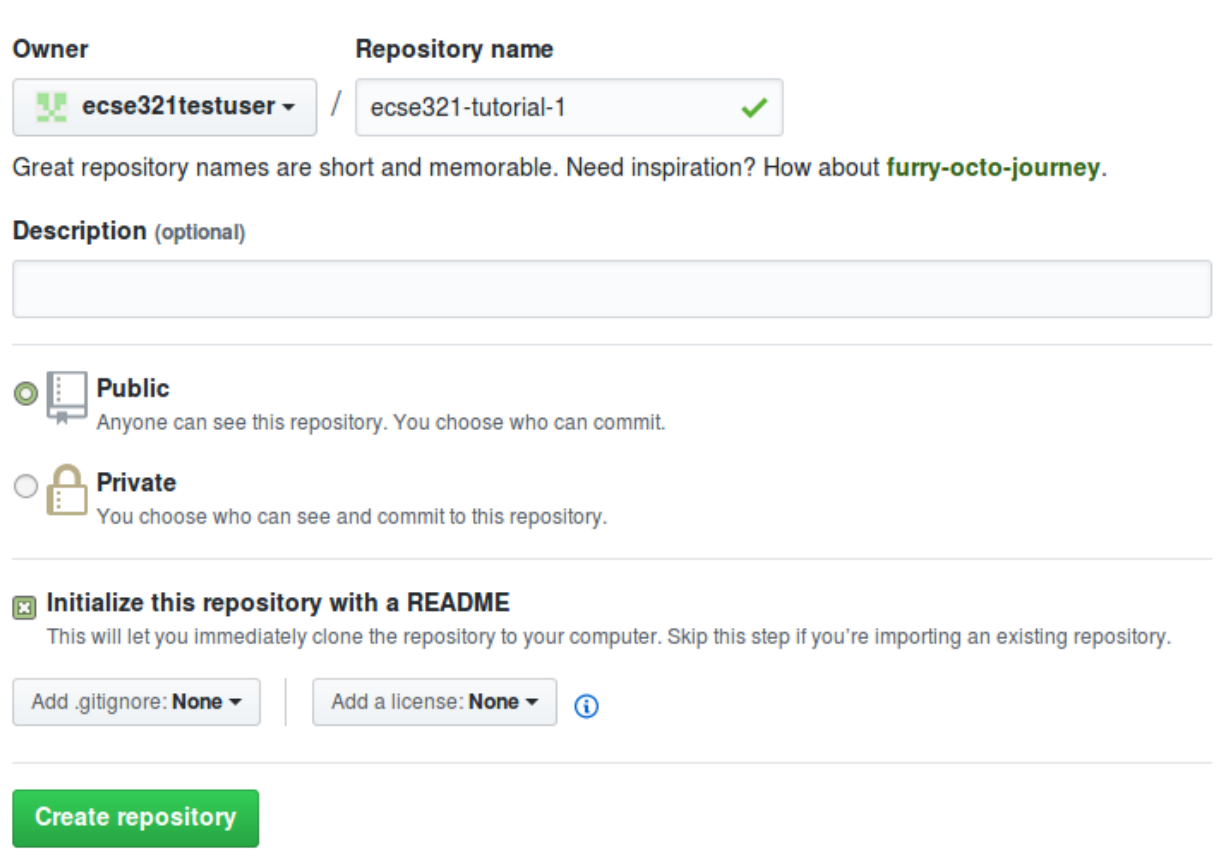

### <span id="page-4-4"></span>**1.1.4. Cloning to a local repository**

1. Open up a terminal (Git bash on Windows).

- 2. Navigate to the designated target directory (it is typical to use the git folder within the home directory for storing Git repositories, e.g., cd /home/username/git).
- 3. Using a Git client, clone this repository to your local Git repository. First, get the repository URL (use HTTPS for now).

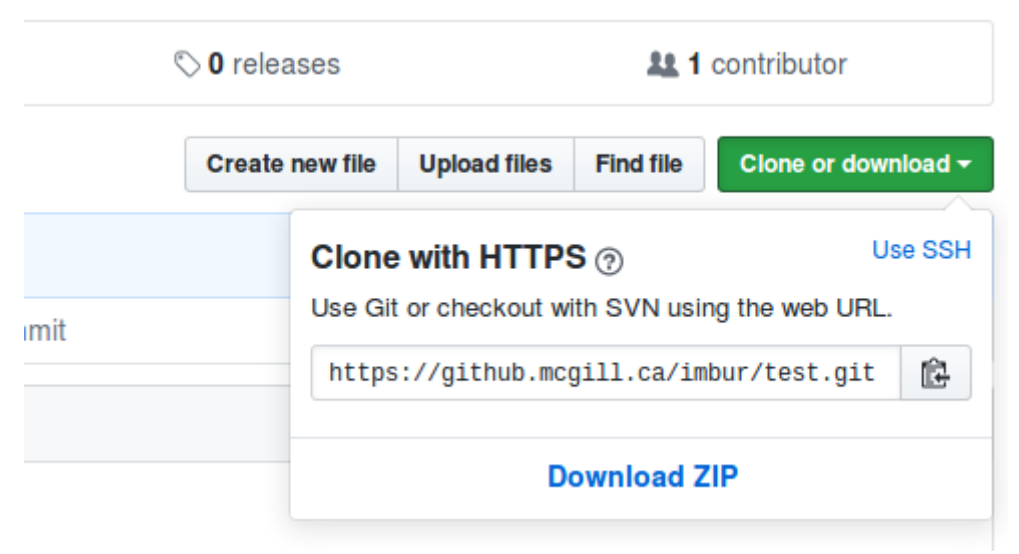

Then, issue git clone https://url/of/the/repository.git

You should get an output similar to this:

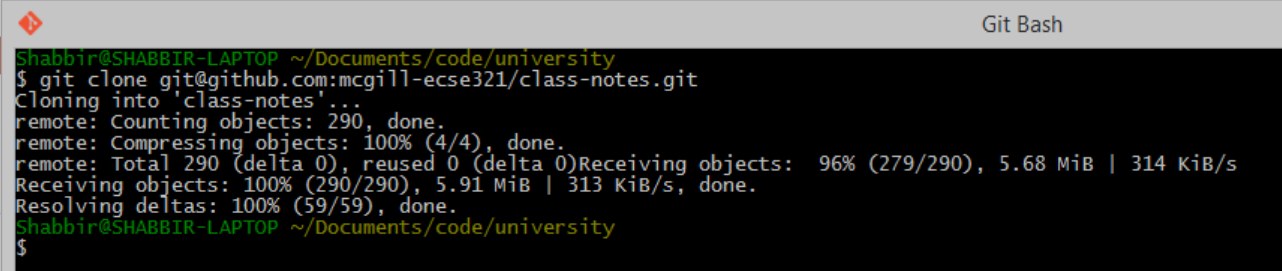

4. Verify the contents of the *working copy* of the repository by ls -la ./repo-name. The *.git* folder holds version information and history for the repository.

### <span id="page-5-0"></span>**1.1.5. Git basics**

1. Open up a terminal and configure username and email address. These are needed to identify the author of the different changes.

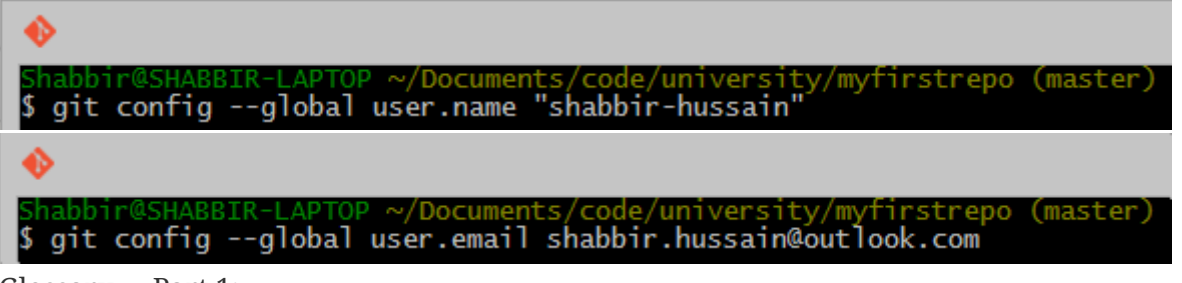

Glossary — Part 1:

- **Git** is your version control software
- **GitHub** hosts your repositories
- A **repository** is a collection of files and their history
- A **commit** is a saved state of the repository
- 2. Enter the working directory, then check the history by issuing git log. Example output:

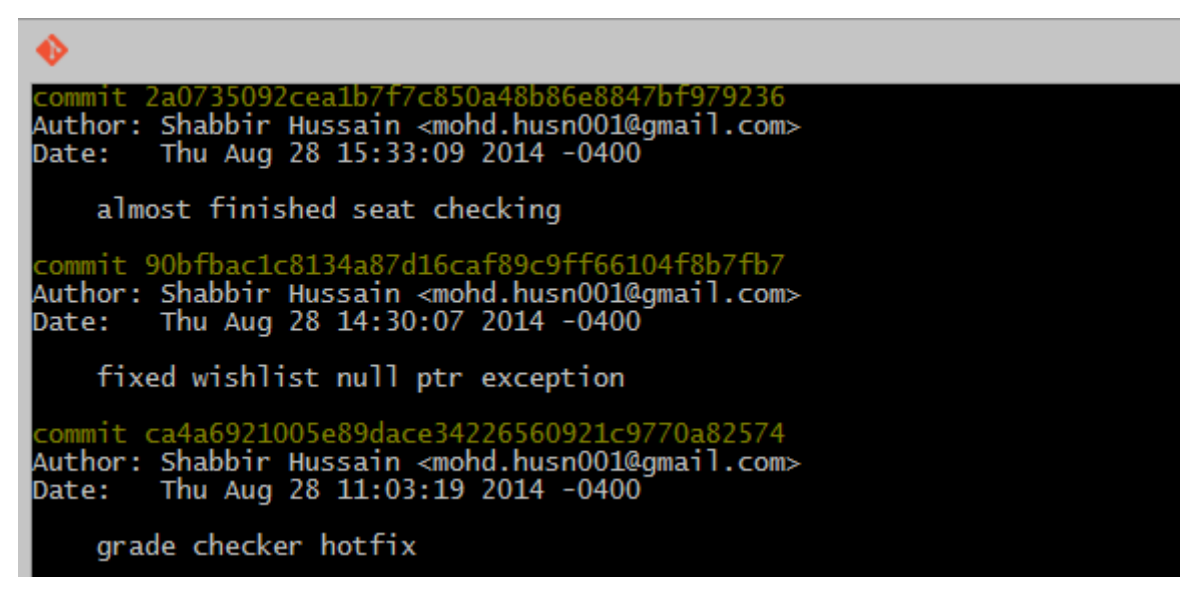

3. Adding and commiting a file: use the git add and git commit commands.

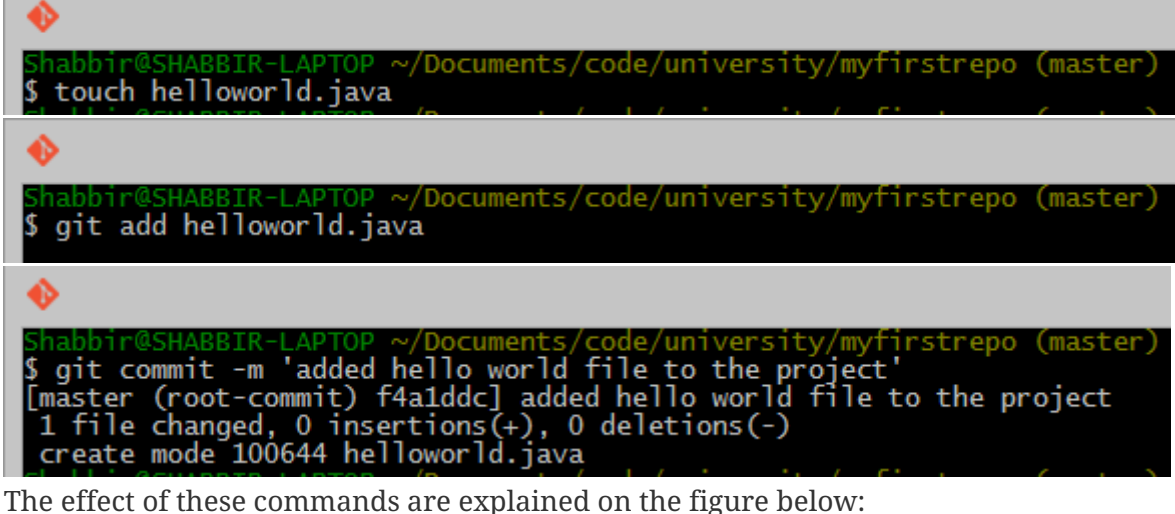

## **Local Operations**

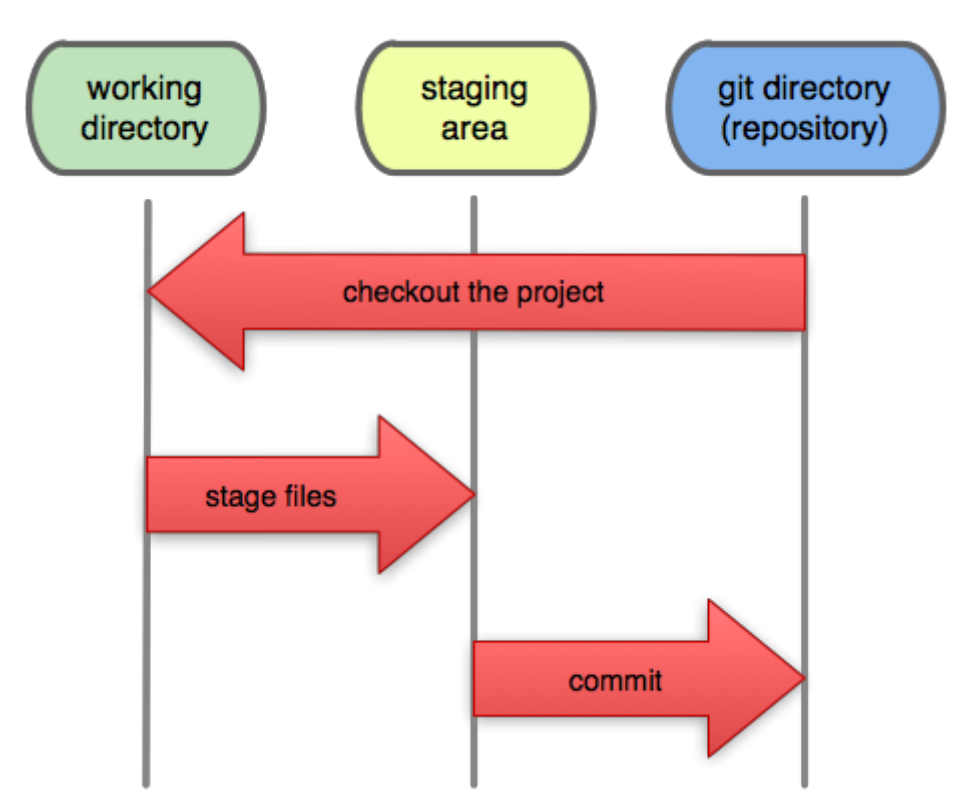

Glossary — Part 2:

- **Working Directory**: files being worked on right now
- **Staging area**: files ready to be committed
- **Repository**: A collection of commits
- 4. Checking current status is done with git status.

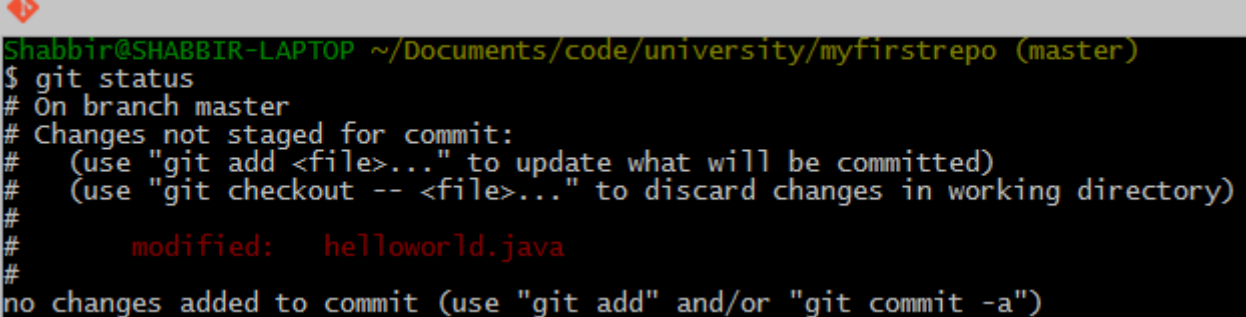

5. Staging and unstaging files: use git reset to remove files from the staging area.

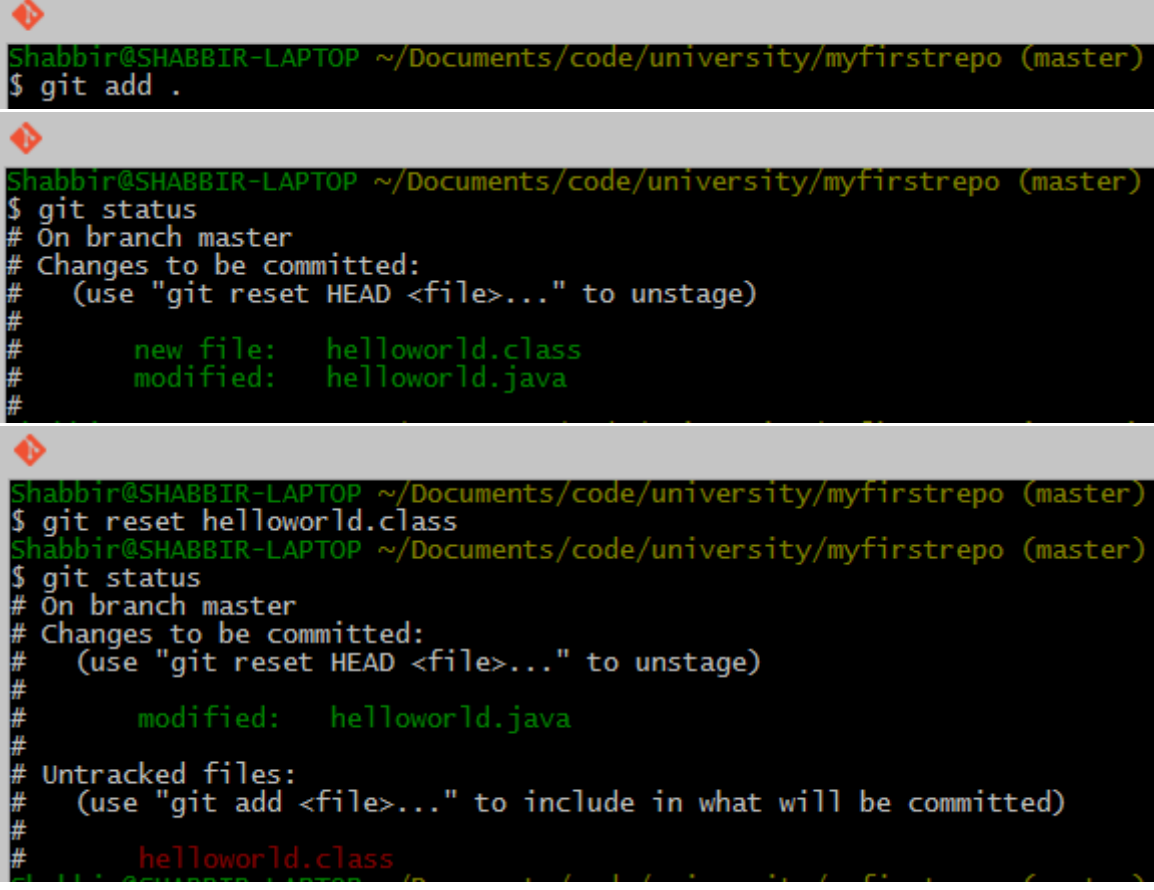

**Important:** only staged files will be commited.

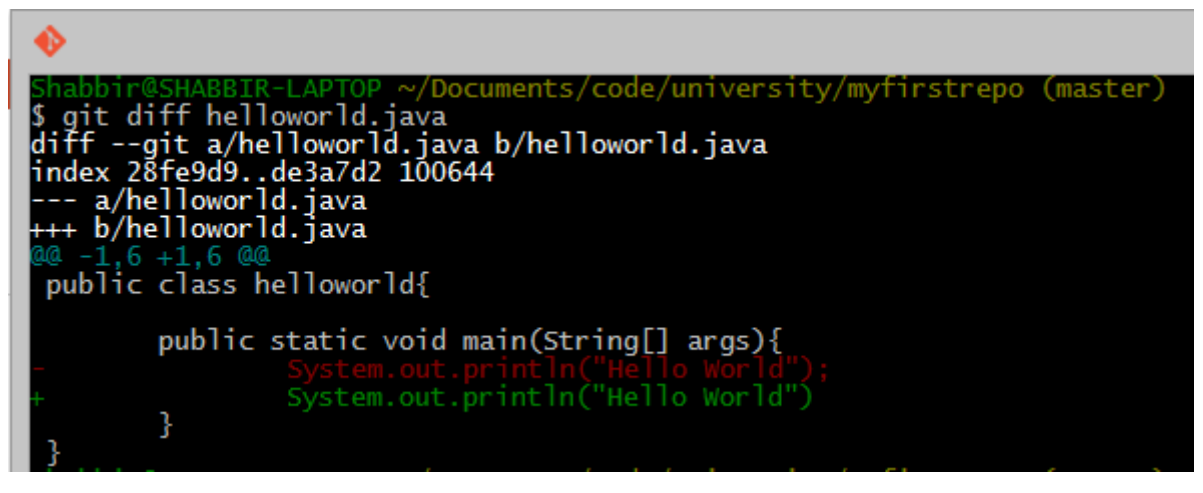

6. To display detailed changes in unstaged files use git diff, while use git diff --staged to show changes within files staged for commit.

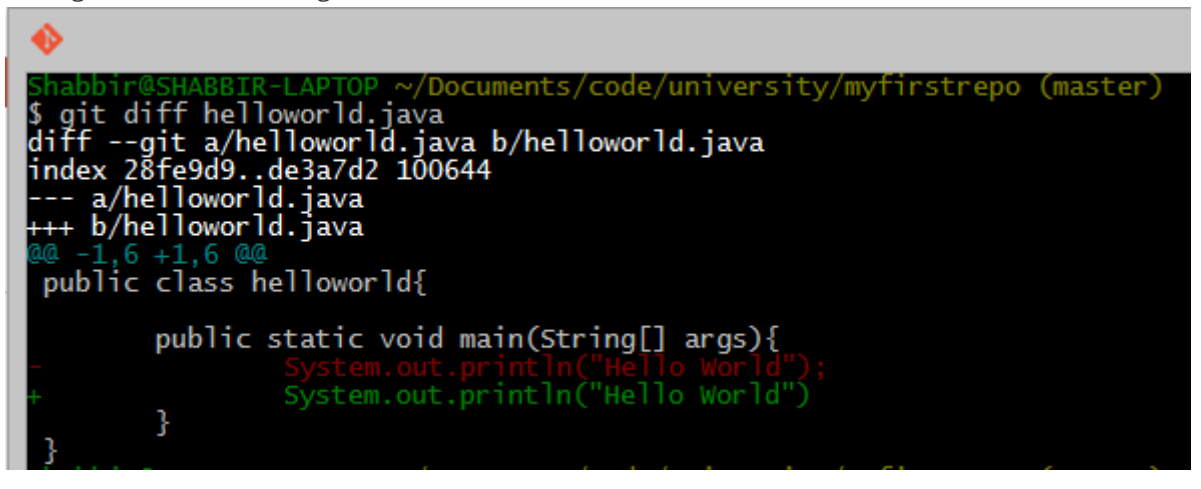

7. Reverting to a previous version is done using git checkout.

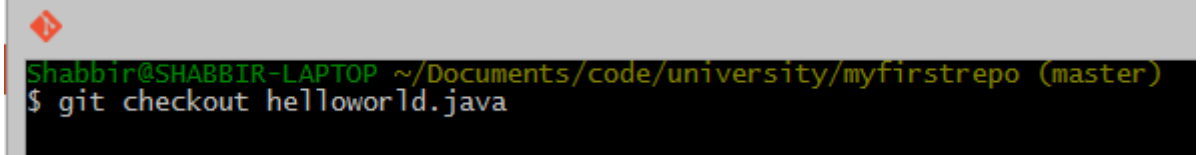

8. The commands git pull (or the git fetch + git rebase combination) and git push are used to synchronize local and remote repositories.

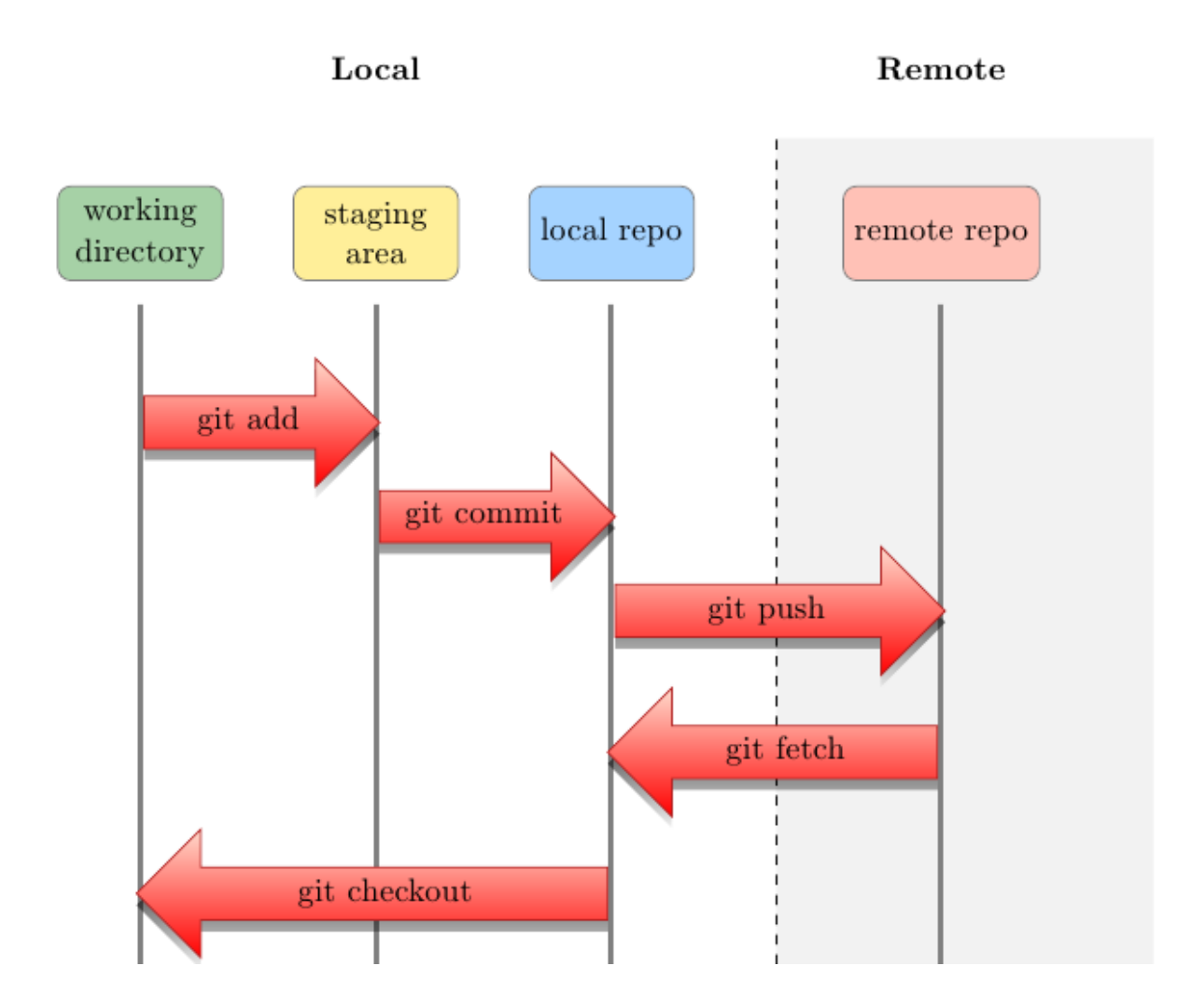

### <span id="page-9-0"></span>**1.1.6. Browsing commit history on GitHub**

1. You can browse pushed commits in the remote repository online using GitHub. You can select the *commits* menu for a repository.

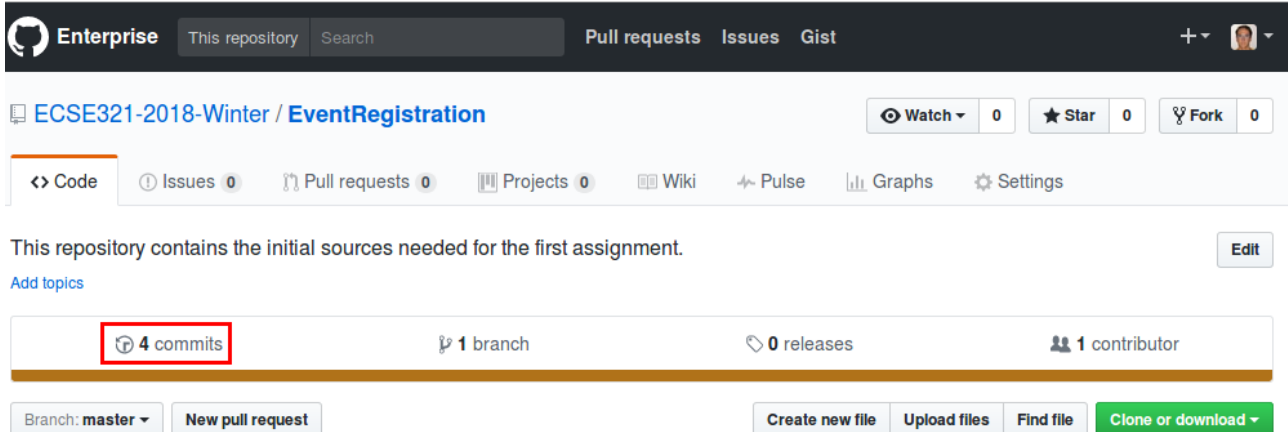

To get a link for a specific commit, click on the button with the first few characters of the hash of the commit.

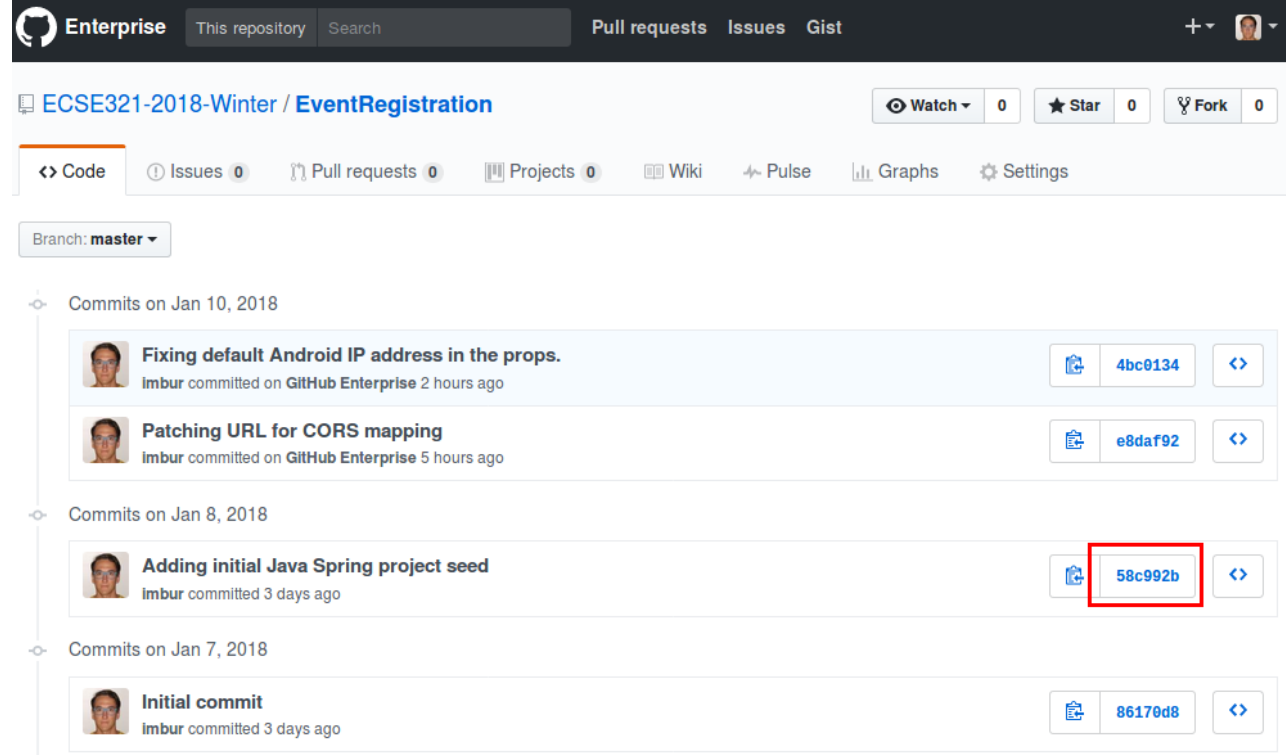

### <span id="page-10-0"></span>**1.1.7. Linux commands cheat sheet:**

- cd: change/navigate directory
- ls: list contents of a directory
- ls -la: list all contents of a directory in long listing format
- touch: create a file
- cp: copy a file
- mv: move a file
- rm: remove a file
- mkdir: create a directory
- cp -r: copy a directory recursively with its contents
- rmdir: remove a directory
- rm -rf: force to recursively delete a directory (or file) and all its contents
- cat: concatenate and print contents of files
- nano: an easy-to-use text editor

The source for most of the images in the Git documentation: [https://github.com/shabbir-hussain/](https://github.com/shabbir-hussain/ecse321tutorials/blob/master/01-githubTutorial1.pptx) [ecse321tutorials/blob/master/01-githubTutorial1.pptx](https://github.com/shabbir-hussain/ecse321tutorials/blob/master/01-githubTutorial1.pptx)

## <span id="page-11-0"></span>**1.2. Travis CI**

- 1. Go to <https://travis-ci.com/>, click on Sign up with GitHub.
- 2. Click on the green authorize button at the bottom of the page.
- 3. Activate Travis-CI on your GitHub account

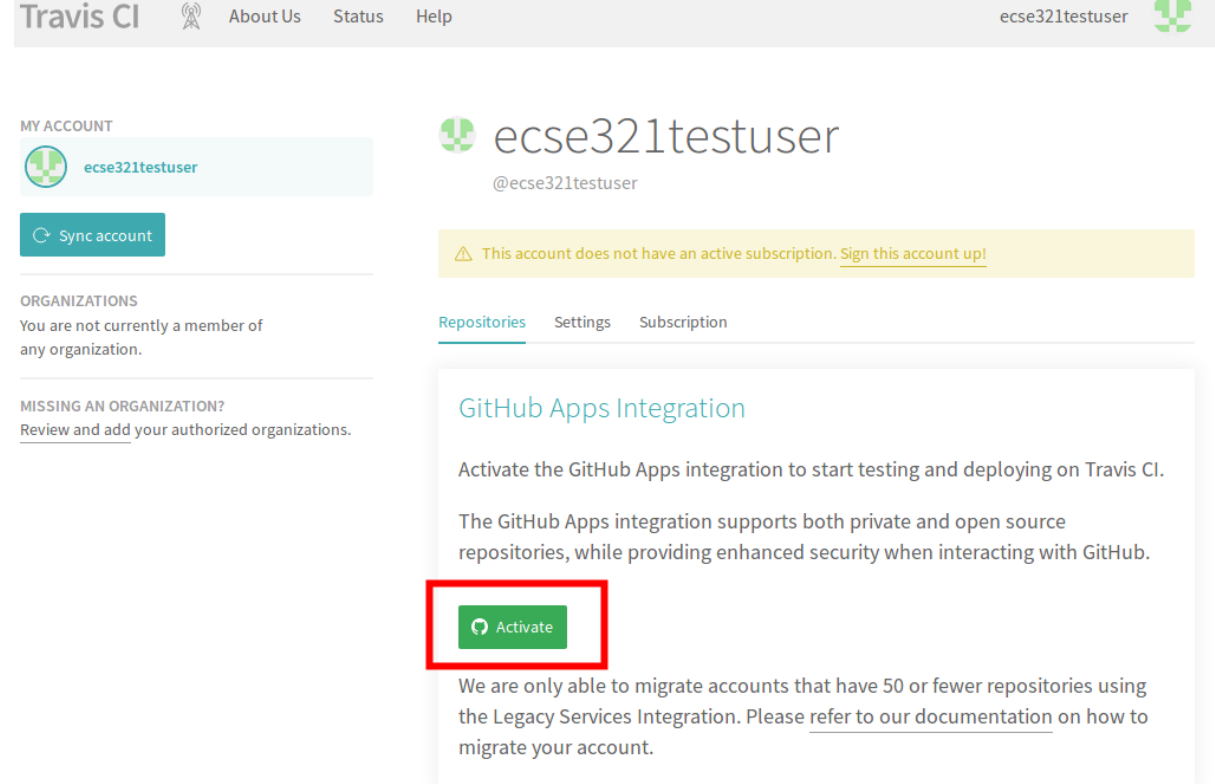

- 4. Select the repositories you want to build with Travis (make sure to include your repository that you created for this tutorial). You can modify this setting anytime later as well.
- 5. In your working copy of your repository, create a small Maven project with Spring Boot.
	- Make sure you have Maven 3 installed (mvn --version).
	- Create the src/main/java/Main.java file with the content

```
import org.springframework.boot.autoconfigure.EnableAutoConfiguration;
import org.springframework.boot.SpringApplication;
import org.springframework.context.annotation.Configuration;
import org.springframework.web.bind.annotation.RestController;
import org.springframework.web.bind.annotation.RequestMapping;
@Configuration
@EnableAutoConfiguration
@RestController
public class Main {
    public static void main(String[] args) {
      SpringApplication.run(Main.class, args);
    }
    @RequestMapping("/")
    public String greeting(){
      return "Hello world!";
   }
}
```
◦ Create a pom.xml in the root of the working copy.

```
<?xml version="1.0" encoding="UTF-8"?>
<project xmlns:xsi="http://www.w3.org/2001/XMLSchema-instance"
    xmlns="http://maven.apache.org/POM/4.0.0"
    xsi:schemaLocation="http://maven.apache.org/POM/4.0.0
http://maven.apache.org/maven-v4_0_0.xsd">
    <modelVersion>4.0.0</modelVersion>
    <groupId>ca.mcgill.ecse321</groupId>
    <artifactId>tutorial1</artifactId>
    <version>1.0</version>
    <parent>
      <groupId>org.springframework.boot</groupId>
      <artifactId>spring-boot-starter-parent</artifactId>
      <version>2.0.4.RELEASE</version>
      <relativePath/>
    </parent>
    <name>tutorial1</name>
    <properties>
      <java.version>1.8</java.version>
    </properties>
    <dependencies>
      <dependency>
        <groupId>org.springframework.boot</groupId>
        <artifactId>spring-boot-starter-web</artifactId>
```

```
  </dependency>
    </dependencies>
    <build>
      <plugins>
        <plugin>
          <groupId>org.springframework.boot</groupId>
          <artifactId>spring-boot-maven-plugin</artifactId>
          <executions>
             <execution>
               <goals>
                 <goal>build-info</goal>
               </goals>
               <configuration>
                 <additionalProperties>
                   <java.source>${maven.compiler.source}</java.source>
                   <java.target>${maven.compiler.target}</java.target>
                 </additionalProperties>
               </configuration>
             </execution>
          </executions>
        </plugin>
      </plugins>
   </build>
</project>
```
◦ Add a .gitignore to ignore generated resources by Git:

```
*.class
target/
```
- Make sure your application is compiling by running mvn clean install
- 6. Create a file called .travis.yml:

```
language: java
script:
- mvn clean install
```
7. Commit and push your work. If everything is set up correctly, the build should trigger and Travis should run your build using Maven.

## <span id="page-13-0"></span>**1.3. Heroku**

- 1. Sign up for a Heroku account under<https://www.heroku.com/>.
- 2. Install the command line client for Heroku: [Heroku CLI](https://devcenter.heroku.com/articles/heroku-cli)
	- The Travis client might also be useful at later stages of the course, you can install it from here: [Travis CLI](https://github.com/travis-ci/travis.rb#readme)
- 3. Log in to Heroku: heroku login.
- 4. In the root of your working directory, issue heroku create.
- 5. Deploy your application with git push heroku.
- 6. Visit the application under the link provided in the command's output.

## <span id="page-14-0"></span>**2. Backend**

### <span id="page-14-1"></span>**2.1. Description of Event Registration System**

We assume that the following description is elicited from stakeholders (e.g., potential customers):

- The Event Registration System shall provide the ability to add a participant by specifying the participant's name. This feature should be available in both a Web browser and an Android application.
- The Event Registration System shall provide the ability to add an event by specifying the event's name, date, start time, and end time. This feature should be available in both a Web browser and an Android application.
- The Event Registration System shall provide the ability to register a participant to an event. This feature should be available in both a Web browser and an Android application.
- The Event Registration System shall list all events in a Web browser.
- The Event Registration System shall list all participants in a Web browser.
- The Event Registration System shall list all events next to the participant who is registered to it in a Web browser.

The target Event Registration System consists of three main components:

- **Backend**: It provides the core business functionality exposed as RESTful services by using the Java Spring Framework. In addition, it connects to a database to store business data.
- **Web frontend**: The web frontend needs to be developed in Vue.js, a popular framework using HTML5 and JavaScript for reactive user interfaces. The web frontend is connected to the backend via HTTP calls using the Rest API.
- **Android frontend**: The same backend services will also be accessed using an Android frontend application. Similarly, the Android frontend issues HTTP calls to call the backend.

## <span id="page-15-0"></span>**2.2. Java Spring-based Backend**

### <span id="page-15-1"></span>**2.2.1. Create a new Heroku application with a database**

- 1. Go to <https://dashboard.heroku.com/apps>and click on *New*, then *Create new app*.
- 2. Name it eventregistration-backend-{some unique ID}.

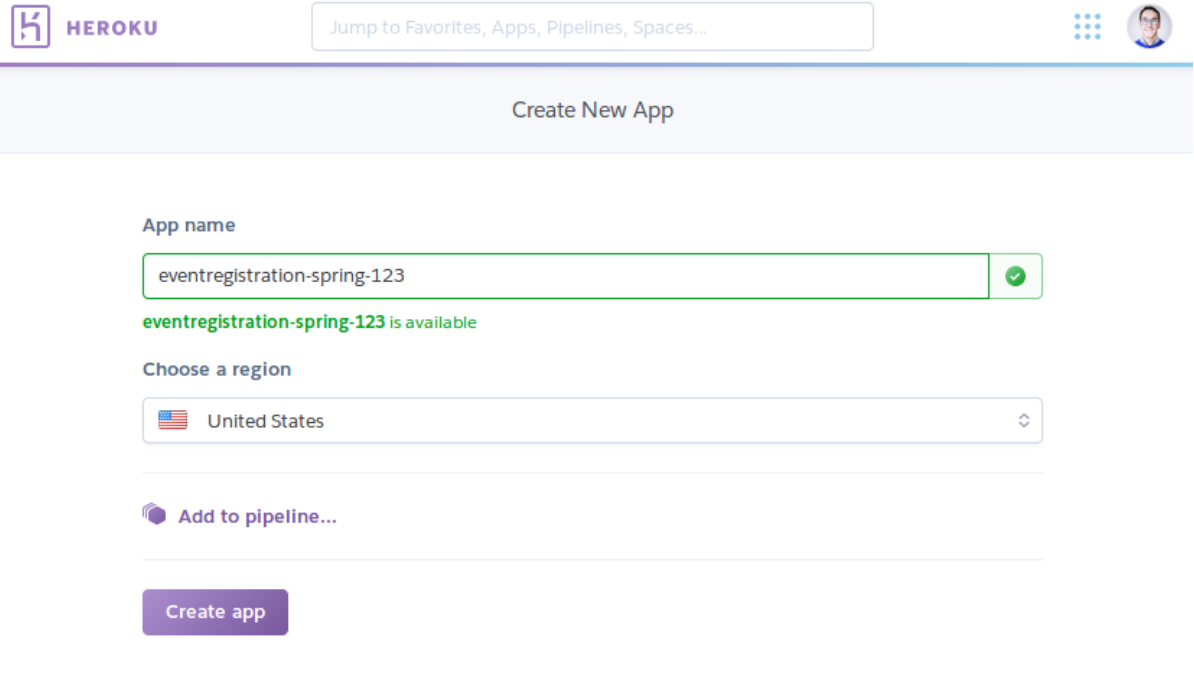

3. On the next page, go to *Resources*, then add the Heroku Postgres add-on.

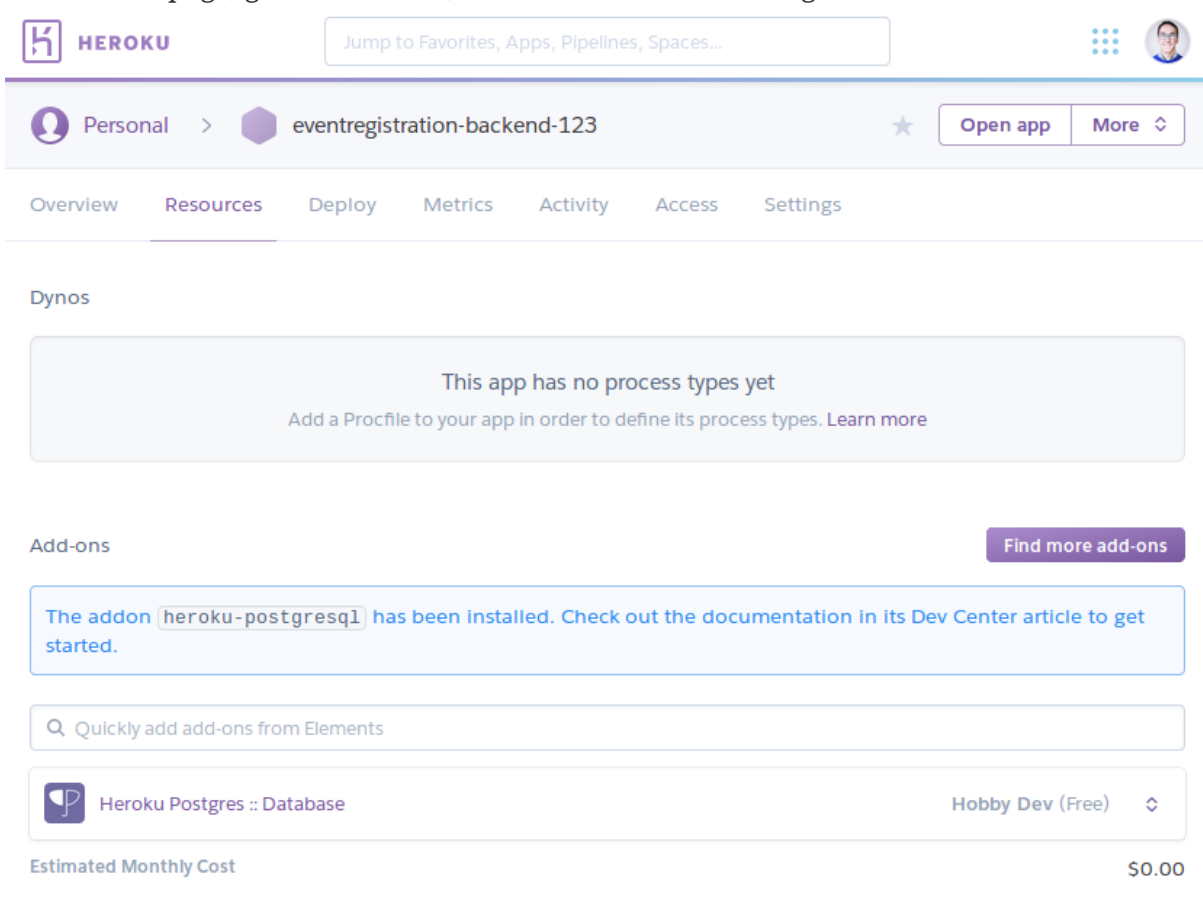

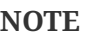

We are using Postgres instead of MySQL database because the currently available MySQL providers require payment setup even for free plans.

4. Click the entry for Postgres within the list of add-ons, then go to *Settings*. You can see the database credentials there.

**NOTE** The credentials are periodically updated and changed by Heroku, so make sure that you are using the actual credentials when manually connecting to the database. (E.g., during manual testing.)

### <span id="page-16-0"></span>**2.2.2. Preparing the base Spring project**

- 1. Install the Spring Boot CLI following the steps described under [https://docs.spring.io/spring](https://docs.spring.io/spring-boot/docs/current/reference/html/getting-started-installing-spring-boot.html#getting-started-installing-the-cli)[boot/docs/current/reference/html/getting-started-installing-spring-boot.html#getting-started](https://docs.spring.io/spring-boot/docs/current/reference/html/getting-started-installing-spring-boot.html#getting-started-installing-the-cli)[installing-the-cli](https://docs.spring.io/spring-boot/docs/current/reference/html/getting-started-installing-spring-boot.html#getting-started-installing-the-cli)
- 2. Create a project for the backend application using Spring Boot CLI somwhere on your disk. **Make sure you are creating it in a location that is not part of any git repository!**

```
spring init \
 --build=gradle \setminus --java-version=1.8 \
  --package=ca.mcgill.ecse321.eventregistration \
  --name=Eventregistration \
  --dependencies=web,data-jpa,postgresql \
  EventRegistration-backend
```
3. Locate the Java file containing the main application class (EventregistrationApplication.java) and add the following content

```
package ca.mcgill.ecse321.eventregistration;
import org.springframework.boot.autoconfigure.SpringBootApplication;
import org.springframework.boot.SpringApplication;
import org.springframework.web.bind.annotation.RestController;
import org.springframework.web.bind.annotation.RequestMapping;
@RestController
@SpringBootApplication
public class EventregistrationApplication {
      public static void main(String[] args) {
          SpringApplication.run(EventregistrationApplication.class, args);
      }
   @RequestMapping("/")
   public String greeting(){
      return "Hello world!";
   }
}
```
4. Verify that it builds with gradle build -xtest.

**NOTE** Make sure you have Gradle installed. If not, install it from [https://gradle.org/](https://gradle.org/install/) [install/](https://gradle.org/install/).

5. Create a git repository and commit the project.

```
git init .
git add .
git commit -m "Initial commit of the backend application"
```
1. On the application's *Settings* page copy the *Heroku Git URL*.

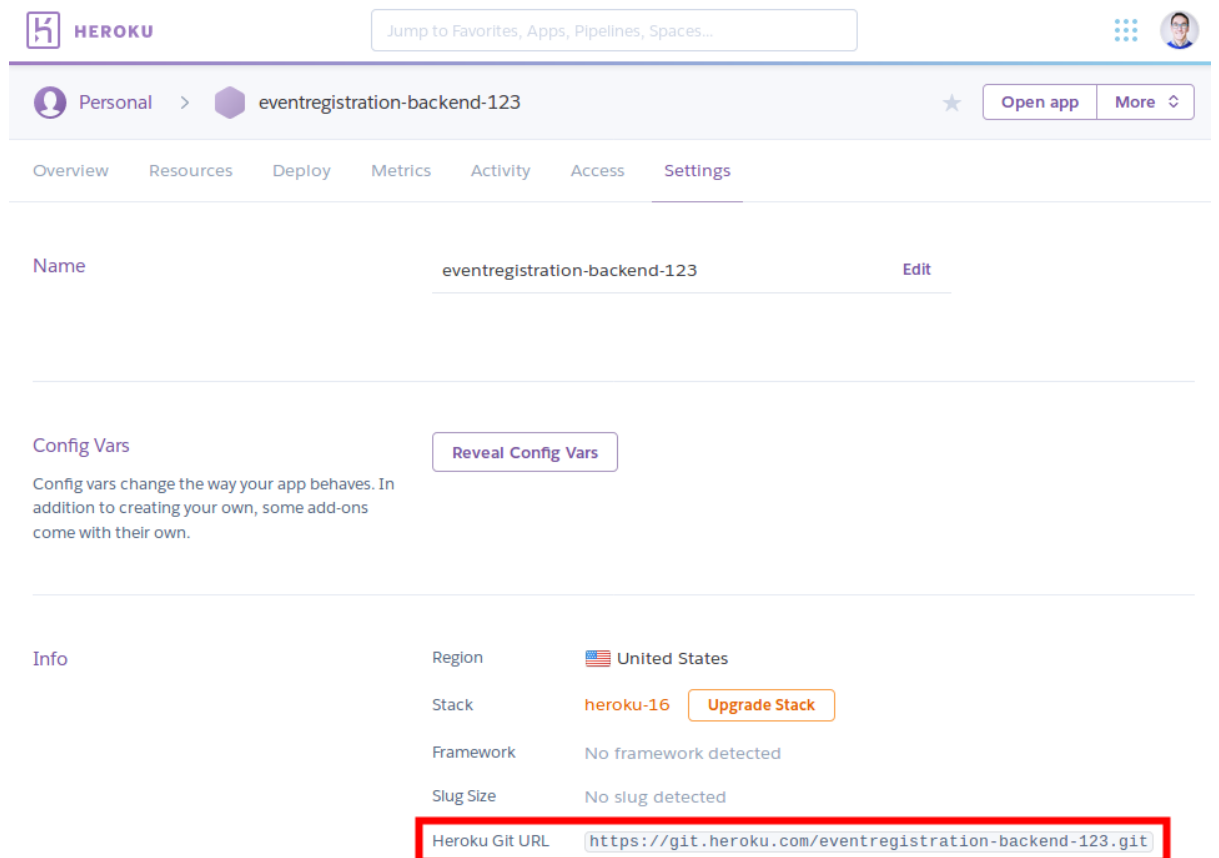

2. Add the heroku remote and deploy the first version of the application with

git remote add heroku https://git.heroku.com/eventregistration-backend-123.git git push heroku

1. If it fails to build, ensure on Heroku's webpage you have the Gradle Buildpack added to your application under *Settings*

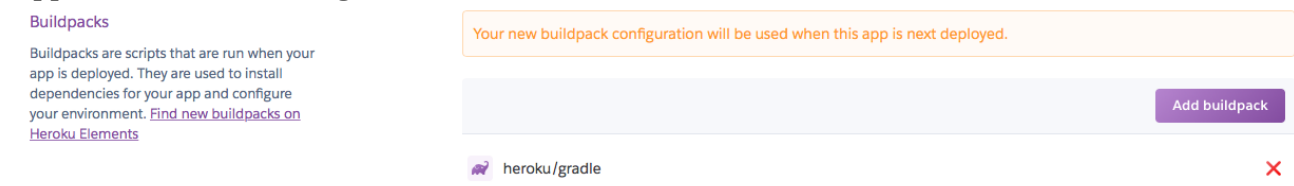

### <span id="page-18-0"></span>**2.2.3. Eclipse configuration**

1. Go to <https://www.eclipse.org/downloads/packages/release/oxygen/3a>and download *Eclipse Modeling Tools*

**NOTE**

Currently, the UML Lab plugins seem to be incompatible with the latest release of Eclipse (Photon), so we are using the previous release (Oxygen).

- 2. Navigate to <http://update.yatta.de/uml-lab/> and install UML Lab (use the drag&drop icon).
- 3. Restart Eclipse, then enter the UML Lab license when prompted after restart.

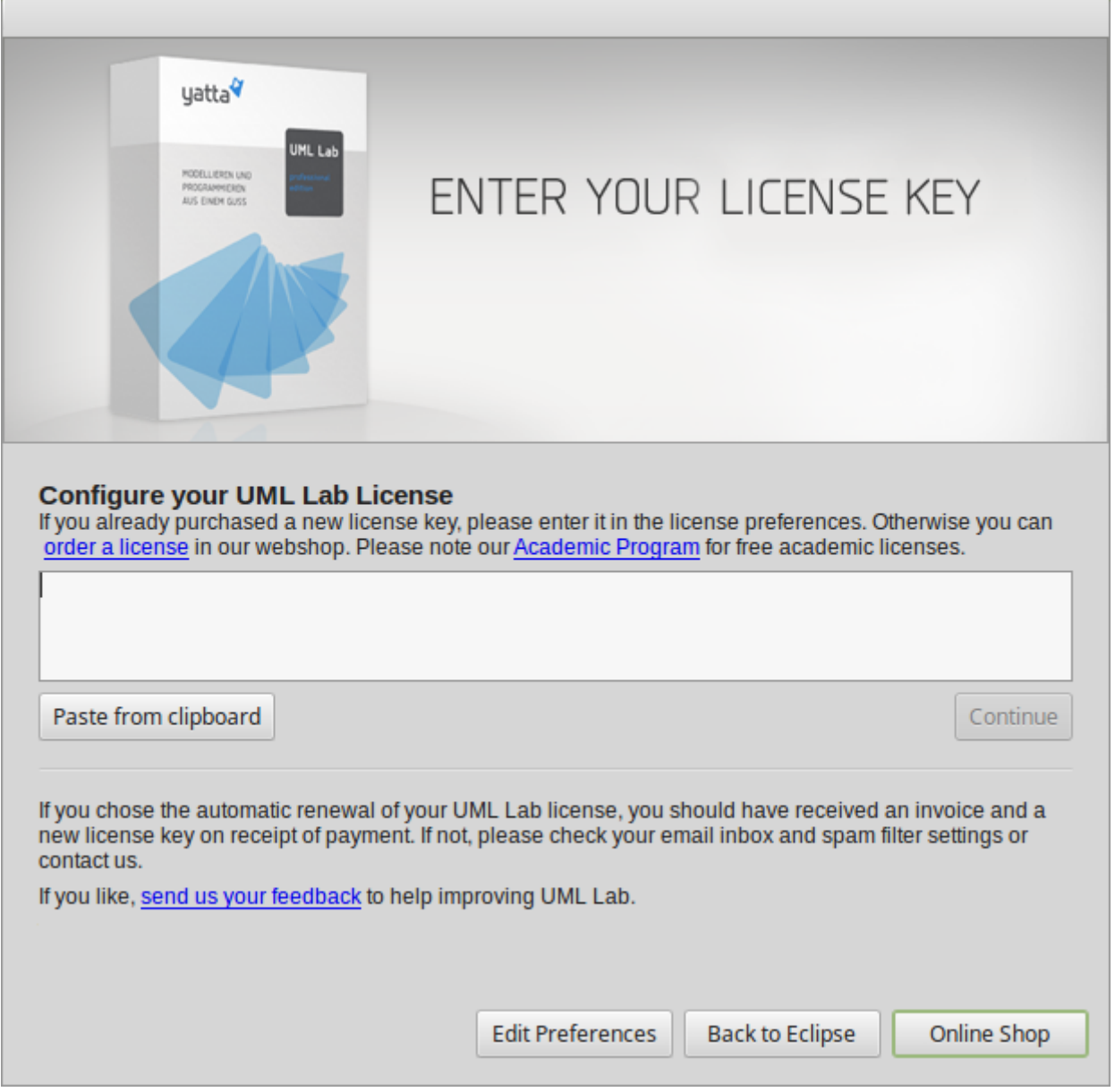

**NOTE**

You can find the academic license in the MyCourses Announcement "Activating UML Lab".

4. Install *Buildship Eclipse Plug-ins for Gradle* from the menu *Help > Install New Software…*. Select the Oxygen <http://download.eclipse.org/releases/oxygen/>update site, and fill out the page as shown below.

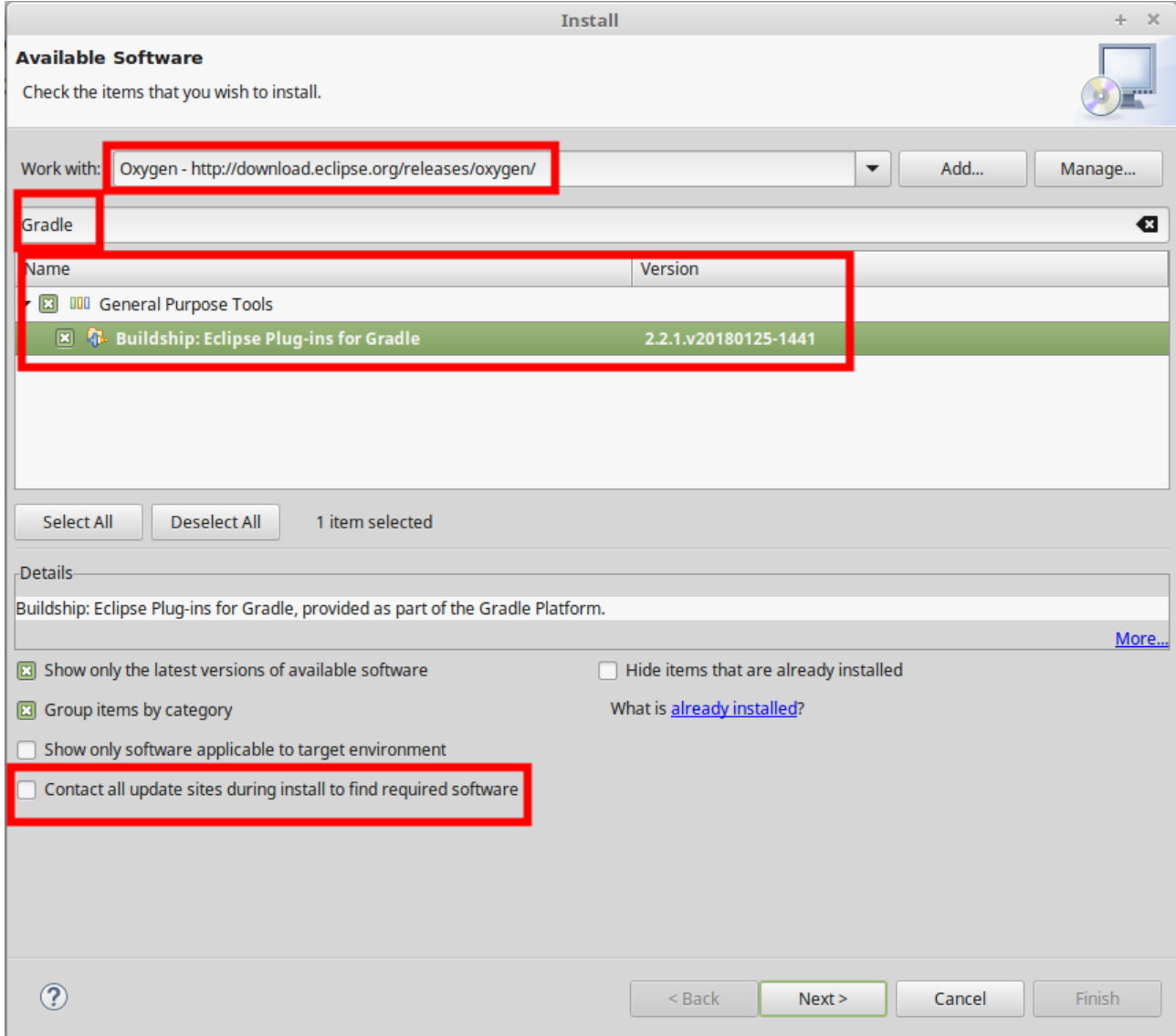

5. Get the Spring tools from the update site [http://dist.springsource.com/release/TOOLS/update/](http://dist.springsource.com/release/TOOLS/update/3.9.4.RELEASE/e4.7/) [3.9.4.RELEASE/e4.7/.](http://dist.springsource.com/release/TOOLS/update/3.9.4.RELEASE/e4.7/) Open *Help > Install new software…* and insert the URL and select components as shown below.

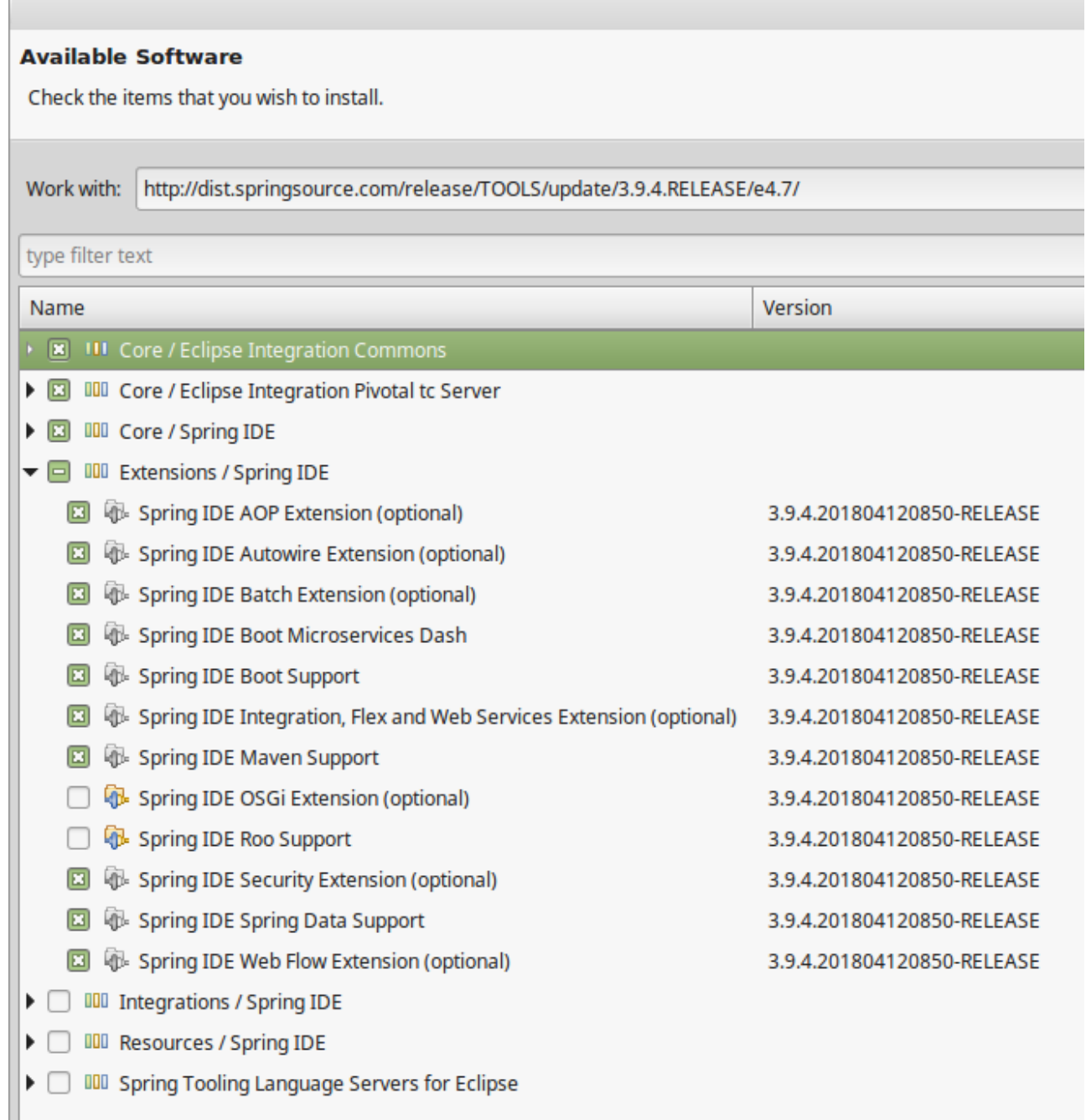

### <span id="page-21-0"></span>**2.2.4. Running the Backend Application from Eclipse**

1. Import the **EventRegistration-backend** Spring Boot project as a Gradle project from *File > Import… > Gradle > Existing Gradle project* using the default settings. Select the previously generated Spring project folder as the root of the project.

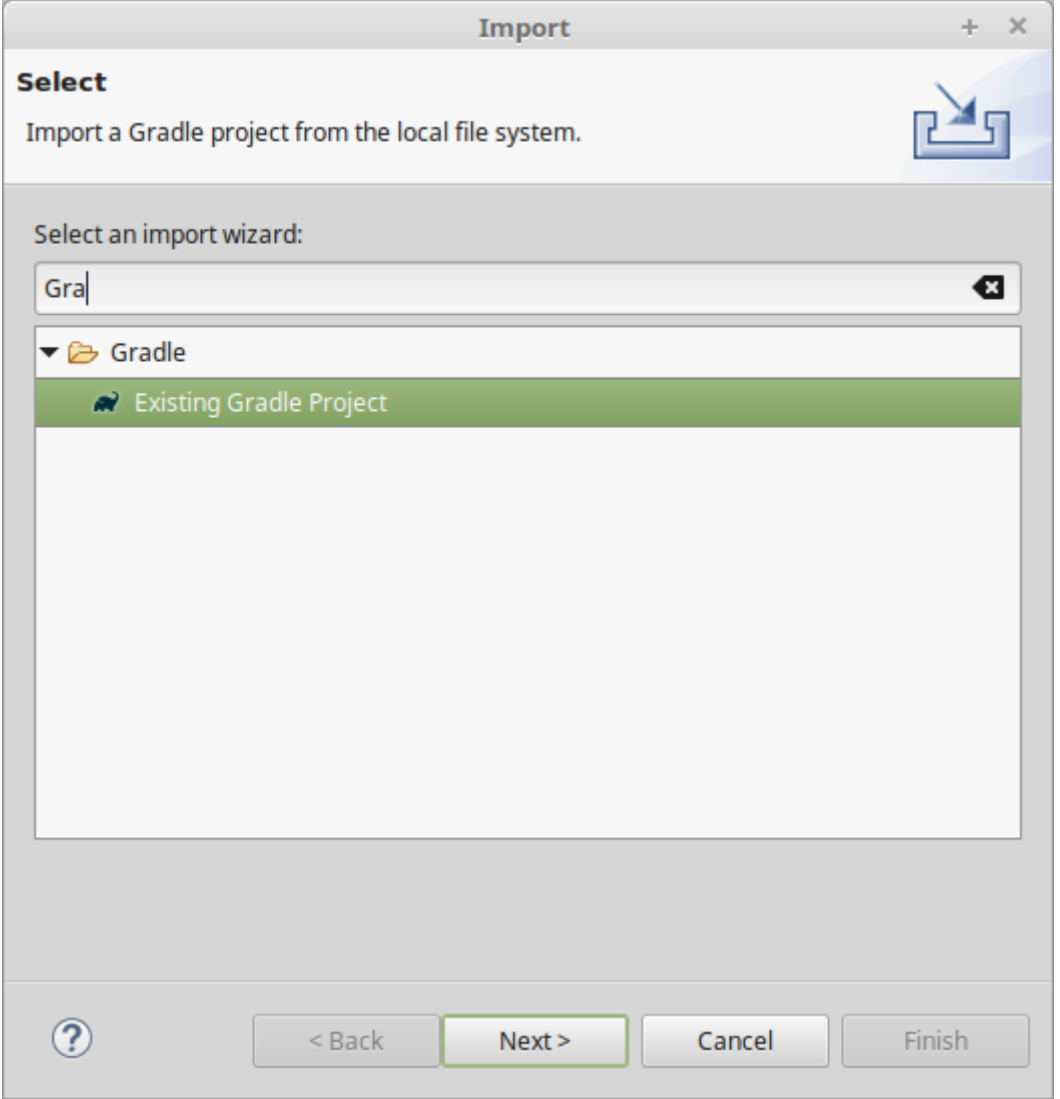

- 2. Find the EventregistrationApplication.java source file, then right click and select *Run As > Spring Boot App*. The application will fail to start, since the database is not yet configured, but this action will create an initial run configuration.
- 3. Open a terminal, and from the root of your git repository obtain the URL to access the database remotely: heroku run echo \\$JDBC\_DATABASE\_URL.
- 4. In Eclipse, open the *EventRegistration-backend EventregistrationApplication* run configuration page and add an environment variable called SPRING\_DATASOURCE\_URL with the value obtained in the previous step.

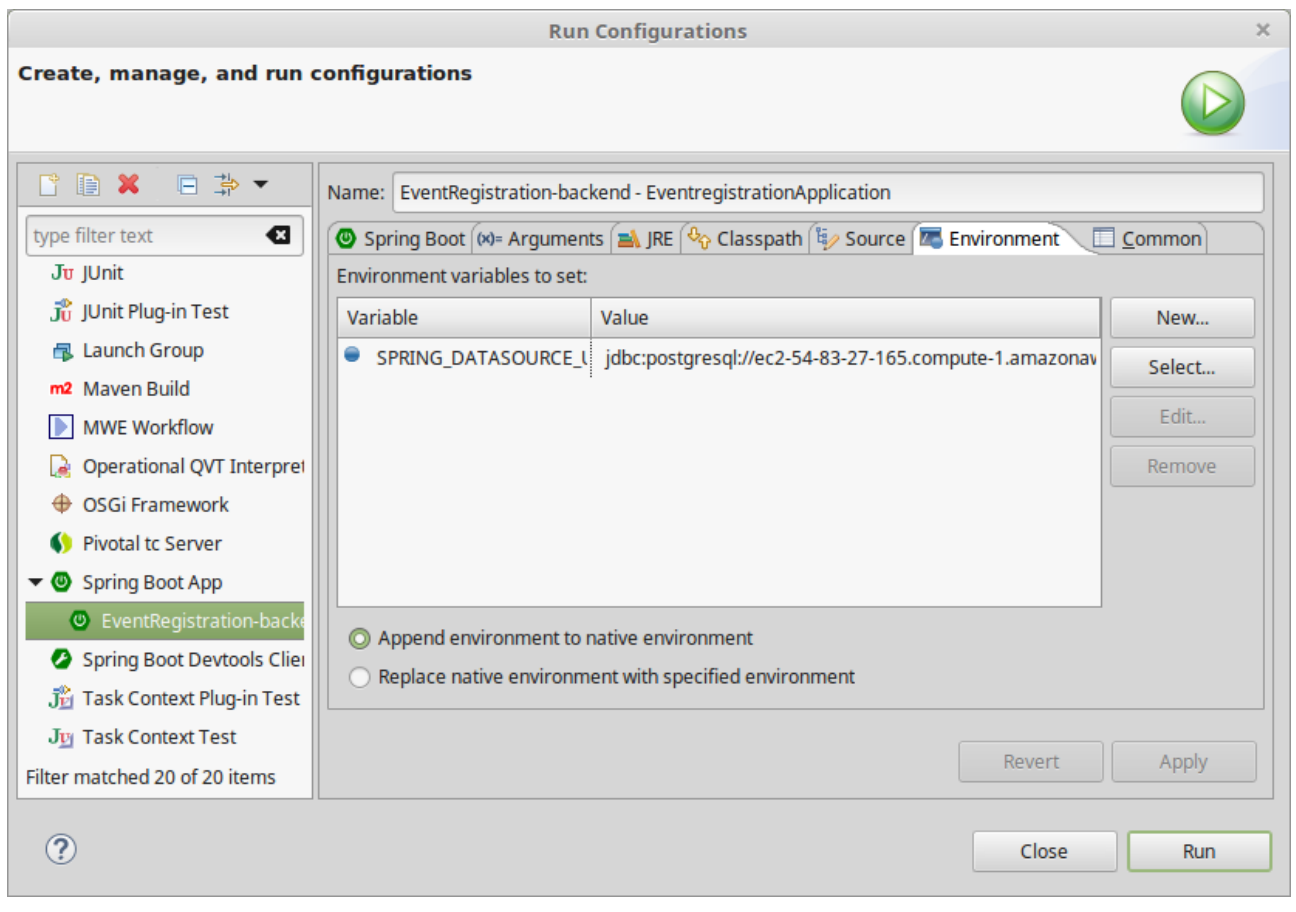

- 5. Add spring.jpa.properties.hibernate.jdbc.lob.non\_contextual\_creation=true to your application.properties. It is a workaround for an issue with Postgres.
- 6. Add the spring.jpa.hibernate.ddl-auto=create-drop to application.properties as well. The database tables will be recreated each time your application starts.

**IMPORTANT** In production, the value of this property should be validate (instead of create-drop).

### <span id="page-23-0"></span>**2.2.5. Domain modeling with UML Lab**

- 1. In the upper right corner in Eclipse, change to *UML Lab* perspective.
- 2. Create a new folder named model in the project, then right click, select *New… > UML Model and Class Diagram*. Create an empty model and diagram (leave everything on default).
- 3. Open the class diagram, then in the *Properties* view, select the *Direct > JPA1* code style.

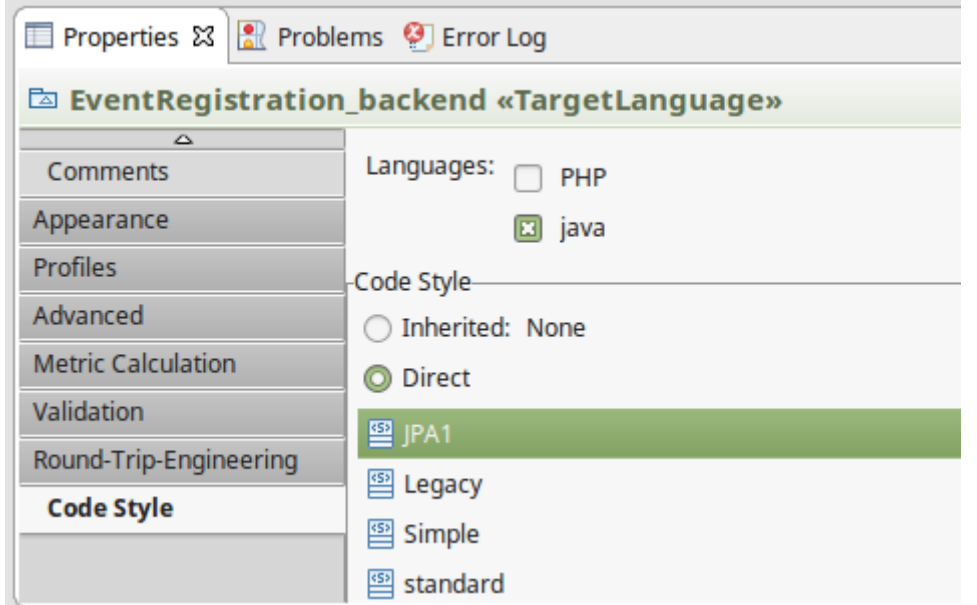

4. In the same *Properties view* make sure that the following profiles are applied.

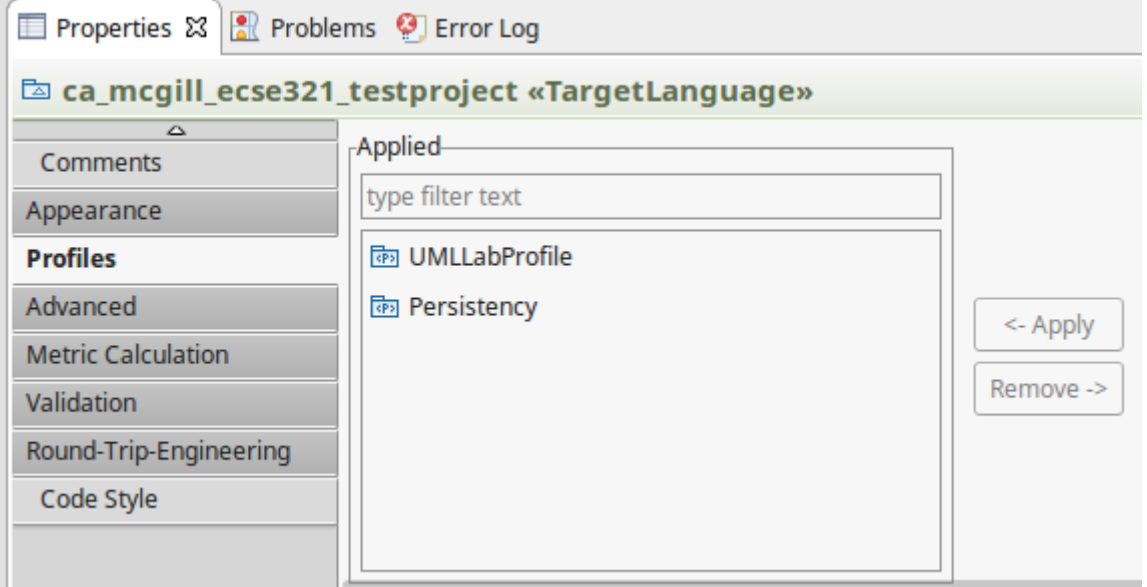

5. Additionally, set the output folder.

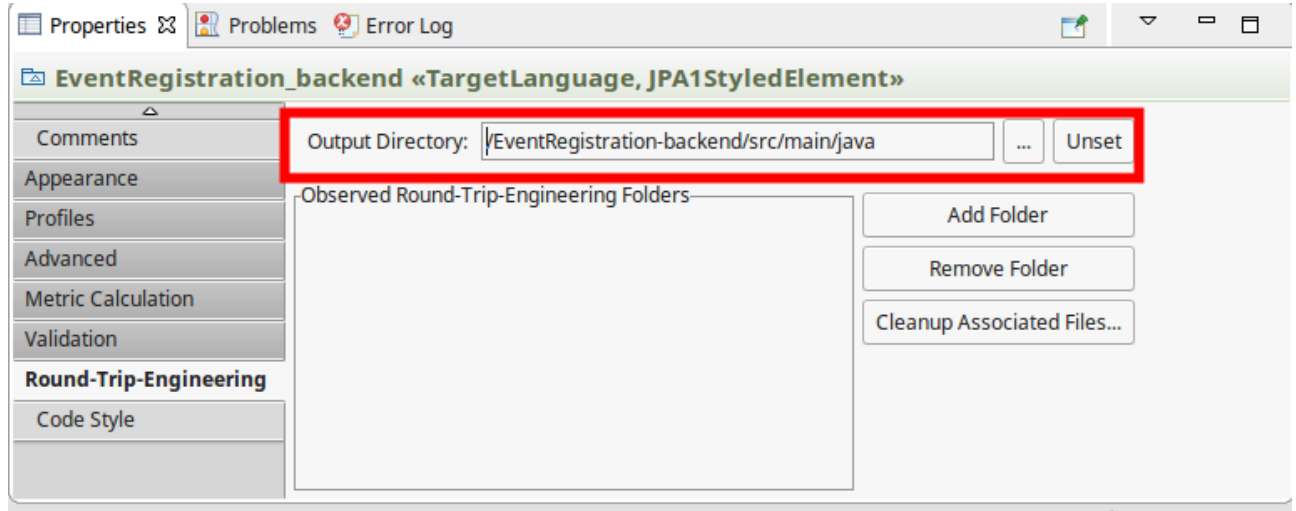

6. Right click on the diagram, then select *Configure Class Diagram*. Add the eventregistration package.

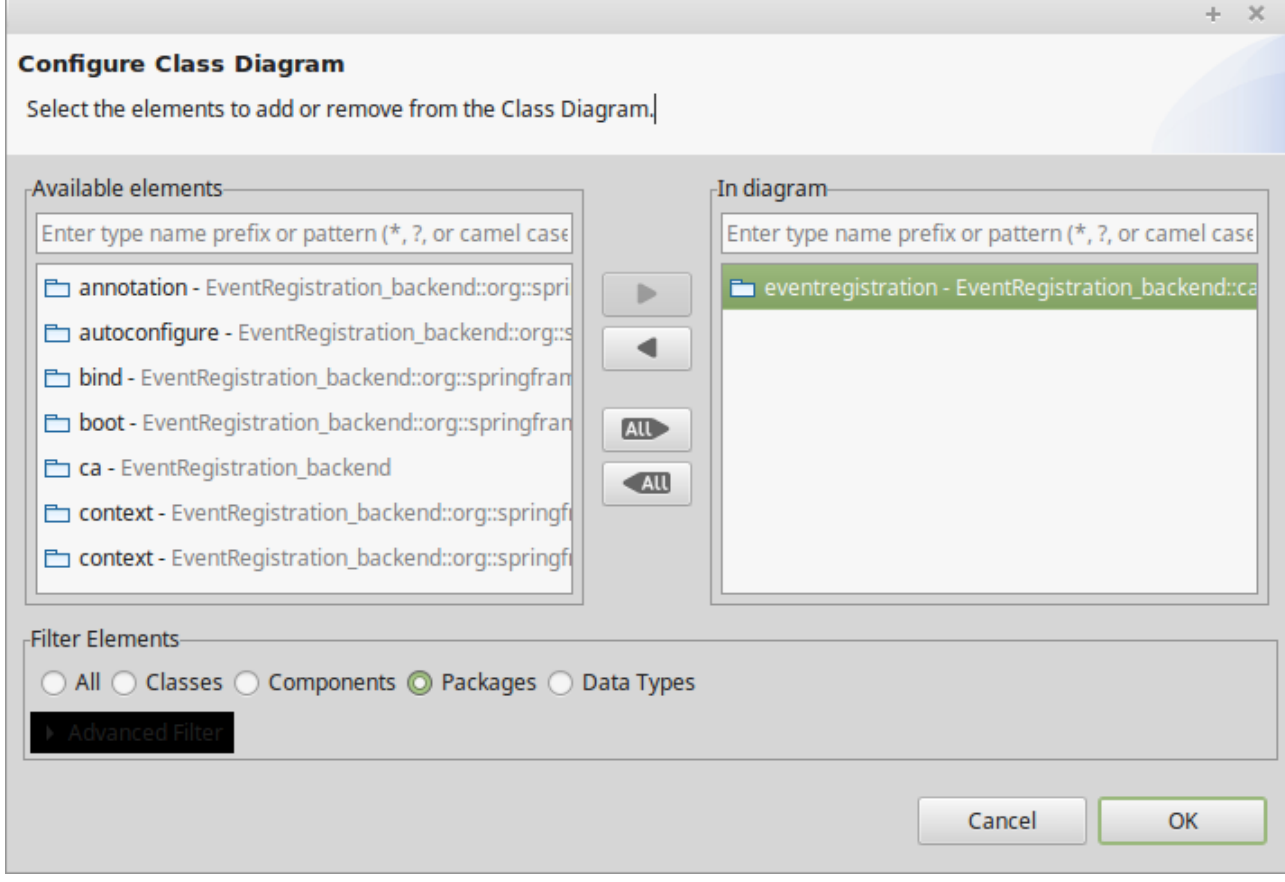

7. Using the *Palette* on the left hand side of the class diagram editor, create the following package and class, and connect them with the *Containment* line.

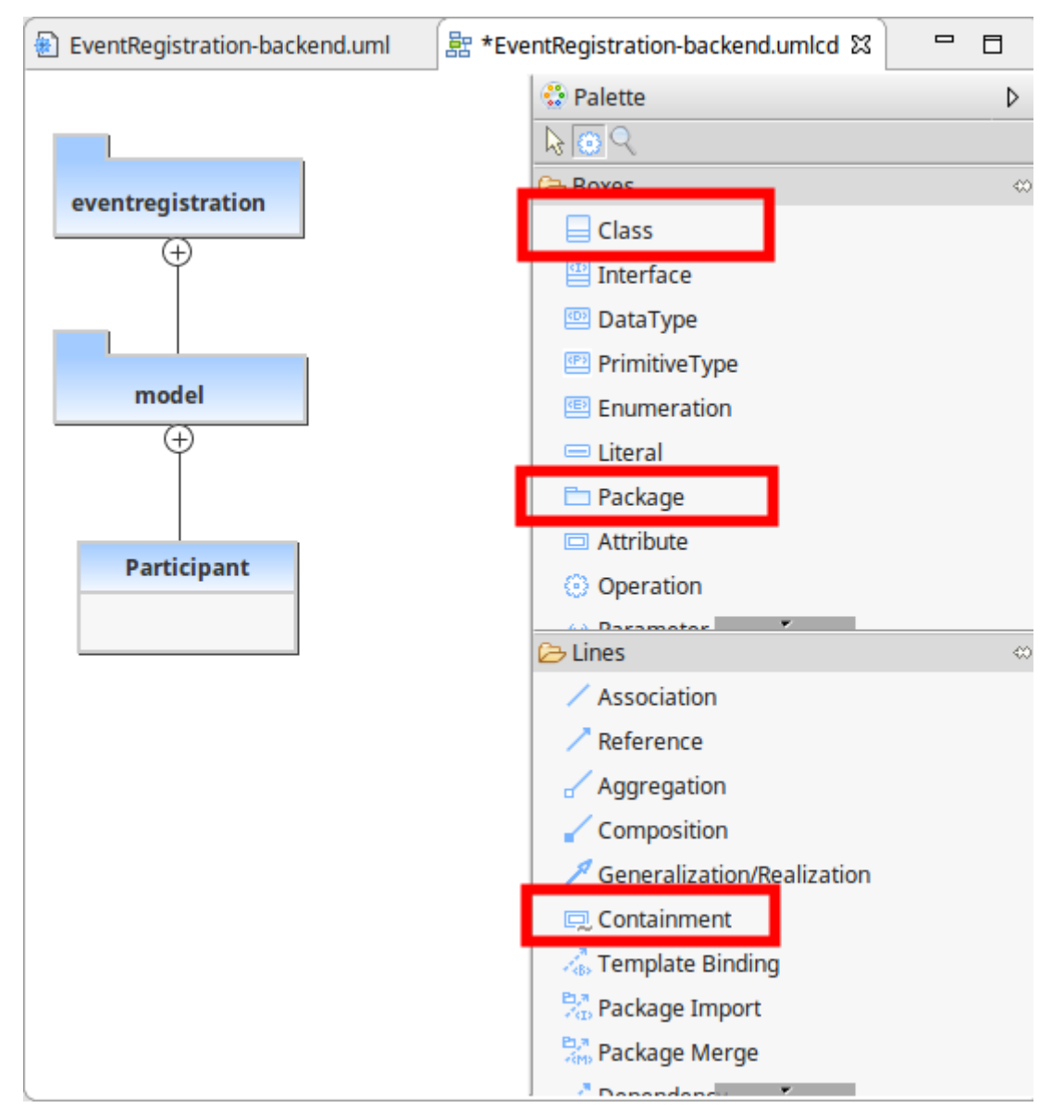

- 8. After right click on the diagram, select *Generate code*. Study what is generated in the ca.mcgill.ecse321.eventregistration.model folder.
- 9. Extend the diagram by adding more classes and association and composition relations as shown below.

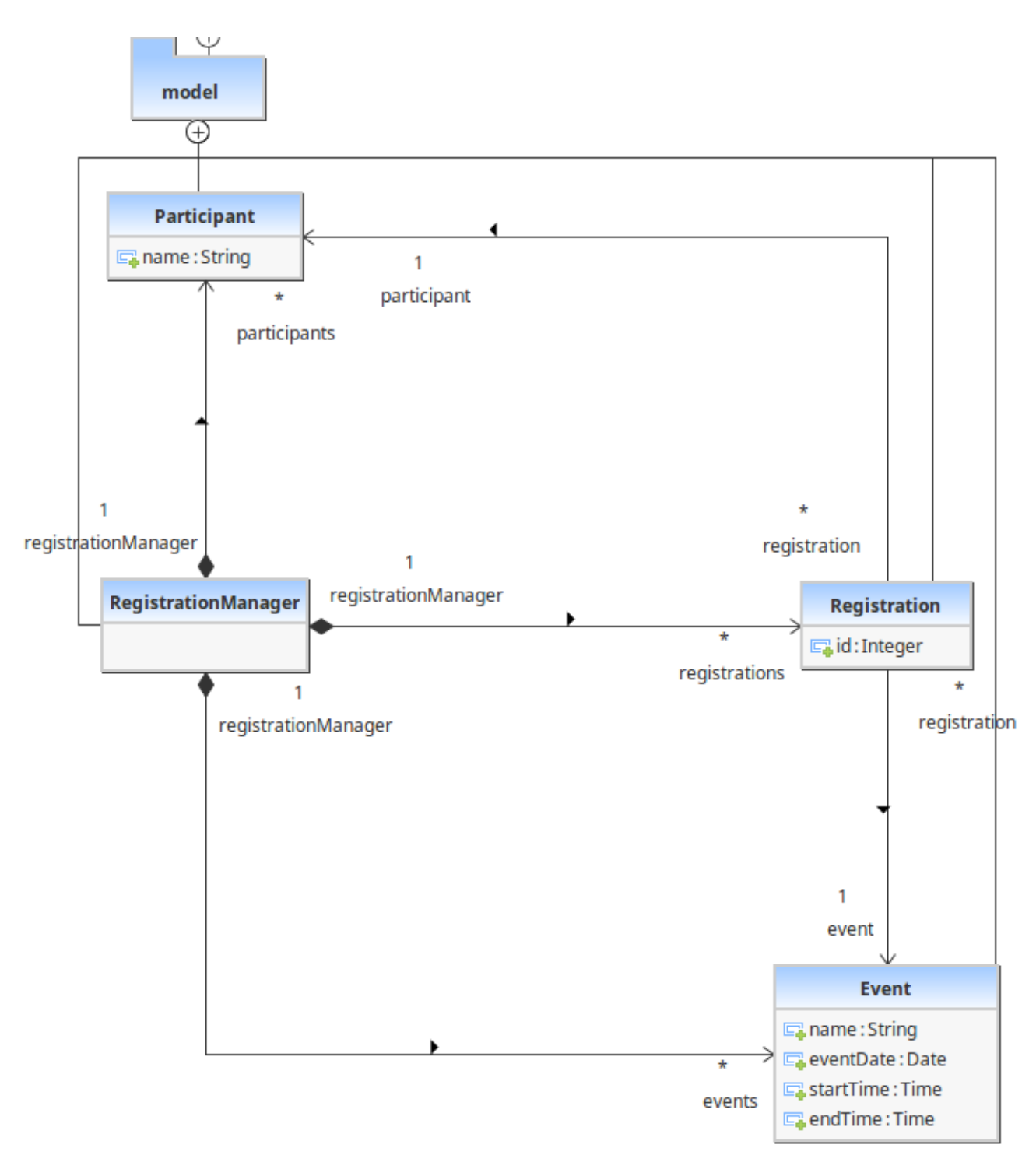

10. To add types for an attribute, click on the attribute name in the diagram, then set the type as below.

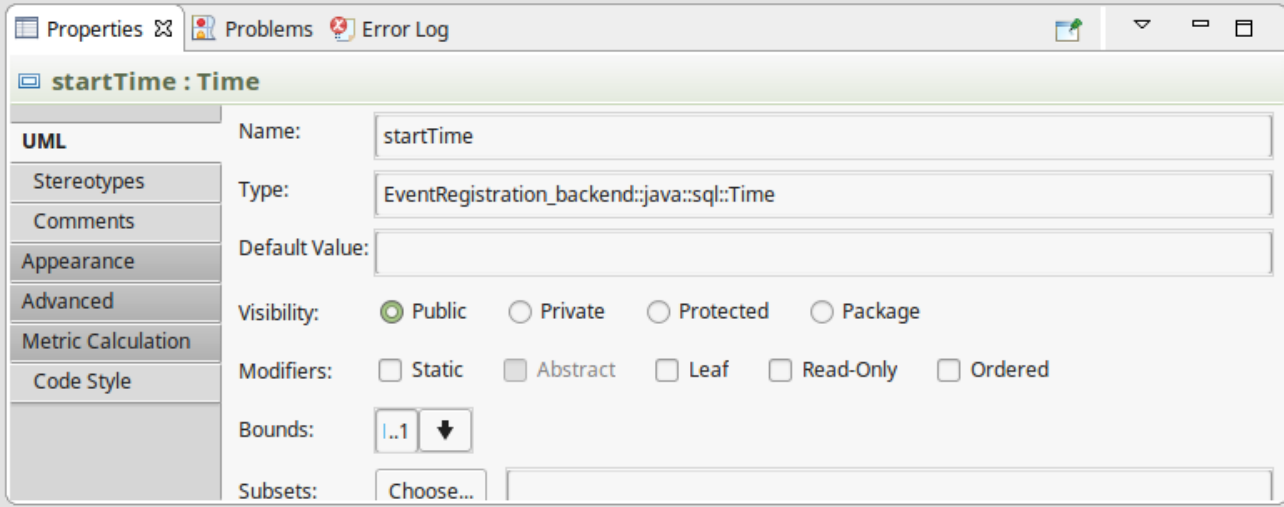

- 11. Regenerate the code. Note that dependencies are automatically managed by gradle, so that we don't need to add jars manually as dependencies.
- 12. Open the generated classes, then manually assign IDs to the entities bu supplying the @Id annotation from the javax.persistence package. (Participant: name, Event: name, Registration: id)

**IMPORTANT** Place the annontation over the getter methods, and not over the field.

13. Manually add an ID field for the RegistrationManager. Observe how the changes to the code are synchronized to the diagram.

```
1/1....
@Entity
public class RegistrationManager{
      private Integer id;
      public void setId(Integer value) {
           this.id = value;
      }
      @Id
    public Integer getId() {
           return this.id;
      }
      //...
}
```
14. In the Event class remove any @OneToOne annotations from getters associated with date and time.

### <span id="page-28-0"></span>**2.2.6. Spring Transactions**

1. Update the EventregistrationApplication class as follows:

```
package ca.mcgill.ecse321.eventregistration;
import org.springframework.boot.SpringApplication;
import org.springframework.boot.autoconfigure.SpringBootApplication;
@SpringBootApplication
public class EventregistrationApplication {
      public static void main(String[] args) {
          SpringApplication.run(EventregistrationApplication.class, args);
      }
}
```
2. Create the EventRegistrationRepository class

```
package ca.mcgill.ecse321.eventregistration.repository;
import javax.persistence.EntityManager;
import org.springframework.beans.factory.annotation.Autowired;
import org.springframework.stereotype.Repository;
import org.springframework.transaction.annotation.Transactional;
import ca.mcgill.ecse321.eventregistration.model.Participant;
@Repository
public class EventRegistrationRepository {
      @Autowired
      EntityManager entityManager;
      @Transactional
      public Participant createParticipant(String name) {
          Participant participant = new Participant();
          participant.setName(name);
          entityManager.persist(participant);
          return participant;
      }
      @Transactional
      public Participant getParticipant(String name) {
          Participant participant = entityManager.find(Participant.class, name);
          return participant;
      }
}
```

```
package ca.mcgill.ecse321.eventregistration.controller;
import org.springframework.beans.factory.annotation.Autowired;
import org.springframework.web.bind.annotation.GetMapping;
import org.springframework.web.bind.annotation.PathVariable;
import org.springframework.web.bind.annotation.PostMapping;
import org.springframework.web.bind.annotation.RequestMapping;
import org.springframework.web.bind.annotation.RestController;
import ca.mcgill.ecse321.eventregistration.model.Participant;
import ca.mcgill.ecse321.eventregistration.repository.EventRegistrationRepository;
@RestController
public class EventRegistrationController {
      @Autowired
      EventRegistrationRepository repository;
      @RequestMapping("/")
      public String greeting() {
          return "Hello world!";
      }
      @PostMapping("/participants/{name}")
      public String createParticipant(@PathVariable("name") String name) {
          Participant participant = repository.createParticipant(name);
          return participant.getName();
      }
      @GetMapping("/participants/{name}")
      public String queryParticipant(@PathVariable("name") String name) {
          Participant participant = repository.getParticipant(name);
        if(participant == null) {
              return "NOT FOUND";
          }
          return participant.getName();
      }
}
```
4. Test the application using, e.g., the *RESTClient* browser plugin or curl.

## <span id="page-31-0"></span>**2.3. Testing Backend Services**

We implement a first unit test for testing the application service logic.

### <span id="page-31-1"></span>**2.3.1. Preparations**

1. Open the project and ensure that you add *JUnit 5* and *Mockito 2+* to the project dependencies in build.gradle:

```
dependencies {
   // Add these lines to the dependency configuration, don't replace the existing
dependencies
    testImplementation('org.junit.jupiter:junit-jupiter-api:5.3.1')
    testCompile('org.junit.jupiter:junit-jupiter-params:5.3.1')
    testRuntime('org.junit.jupiter:junit-jupiter-engine:5.3.1')
    testCompile('org.mockito:mockito-core:2.+')
    testCompile('org.mockito:mockito-junit-jupiter:2.18.3')
}
```
**NOTE**

Finding configuration settings for your Gradle/Maven project is very simple by searaching for them on MVNRepository: <https://mvnrepository.com/>

2. Enable Gradle to use the new JUnit5 platform in the build.gradle file by defining the test task:

```
test {
      useJUnitPlatform()
}
```
1. If you also would like to run your project from Eclipse, add an additional dependency:

```
testCompile group: 'org.junit.platform', name: 'junit-platform-launcher', version:
"1.3.1"
```
2. Create a test class (in case you don't already have one) EventregistrationApplicationTests in the corresponding package under src/test/java:

```
import org.junit.Test;
import org.junit.runner.RunWith;
import org.springframework.boot.test.context.SpringBootTest;
import org.springframework.test.context.junit4.SpringRunner;
@RunWith(SpringRunner.class)
@SpringBootTest
public class EventregistrationApplicationTests {
      @Test
      public void contextLoads() {
      }
}
```
3. Build your project to ensure its dependencies are correctly loaded.

#### <span id="page-32-0"></span>**2.3.2. Writing tests**

1. Add the following imports to the test class:

```
import org.junit.jupiter.api.BeforeEach;
import org.junit.jupiter.api.Test;
import org.junit.jupiter.api.extension.ExtendWith;
import org.junit.runner.RunWith;
import org.mockito.InjectMocks;
import org.mockito.Mock;
import org.mockito.invocation.InvocationOnMock;
import org.mockito.junit.jupiter.MockitoExtension;
import org.springframework.boot.test.context.SpringBootTest;
import org.springframework.test.context.junit4.SpringRunner;
import ca.mcgill.ecse321.eventregistration.controller.EventRegistrationController;
import ca.mcgill.ecse321.eventregistration.model.Participant;
import ca.mcgill.ecse321.eventregistration.repository.EventRegistrationRepository;
```
2. Add the following static imports for methods:

import static org.junit.Assert.assertEquals; import static org.mockito.ArgumentMatchers.anyString; import static org.mockito.Mockito.when;

3. Create the DAO mock for participant

```
@Mock
private EventRegistrationRepository participantDao;
@InjectMocks
private EventRegistrationController controller;
private static final String PARTICIPANT KEY = "TestParticipant";
private static final String NONEXISTING_KEY = "NotAParticipant";
@BeforeEach
void setMockOutput() {
    when(participantDao.getParticipant(anyString())).thenAnswer( (InvocationOnMock
invocation) \rightarrow {
    if(invocation.getArgument(0).equals(PARTICIPANT_KEY)) {
        Participant participant = new Participant();
        participant.setName(PARTICIPANT_KEY);
        return participant;
      } else {
        return null;
      }
    });
}
```
4. Add test cases

```
@Test
public void testParticipantQueryFound() {
   assertEquals(controller.queryParticipant(PARTICIPANT_KEY), PARTICIPANT_KEY);
}
@Test
public void testParticipantQueryNotFound() {
    assertEquals(controller.queryParticipant(NONEXISTING_KEY),
EventRegistrationController.ERROR_NOT_FOUND_MESSAGE);
}
```
5. Run the tests with gradle test from the command line in the root of the project, or in Eclipse, right click on the test class name then select *Run As… > JUnit test*.

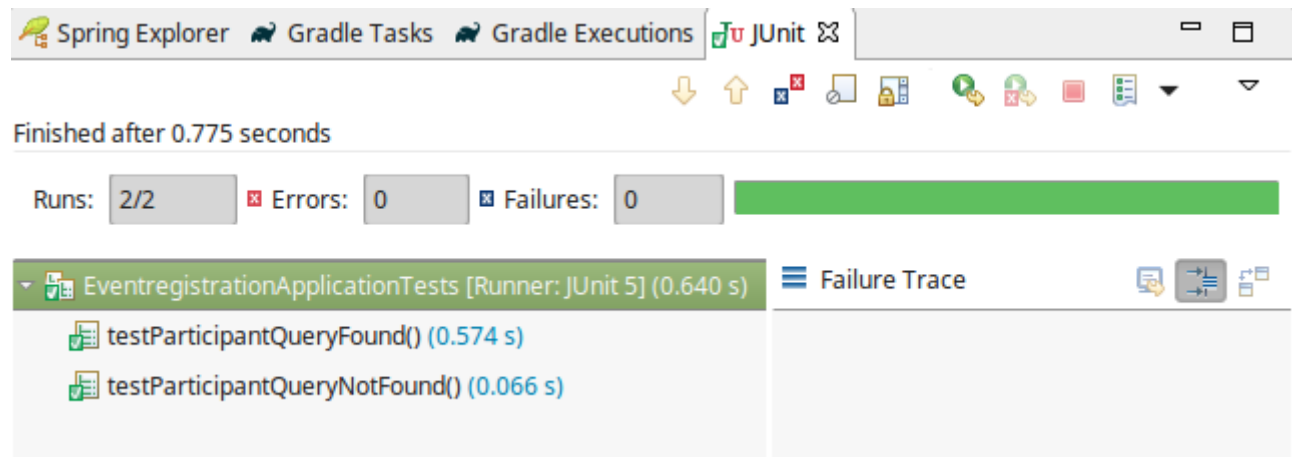

# <span id="page-34-0"></span>**3. Android Frontend**

## <span id="page-35-0"></span>**3.1. Create an Android project**

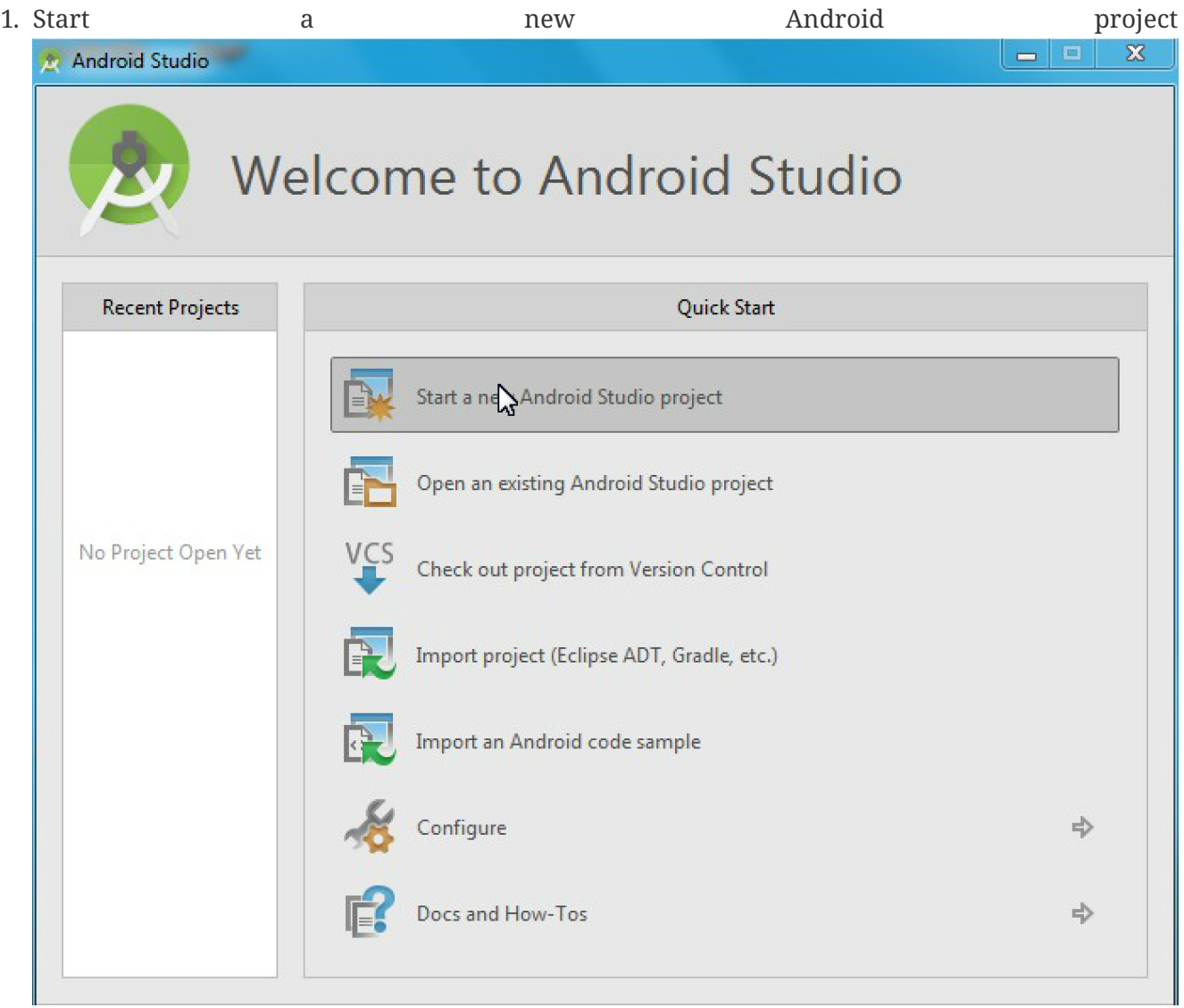

- 2. Specify project details and click on **Next**
	- Application name: **EventRegistration-Android**
	- Company Domain: ecse321.mcgill.ca
	- Project location: create the project within the cloned git repository /home/student/git/HandsOnXX/EventRegistrationAndroid)
	- Package: ca.mcgill.ecse321.eventregistration
	- Click on **Next**
- 3. Leave the default settings for the target platform and click on **Next**
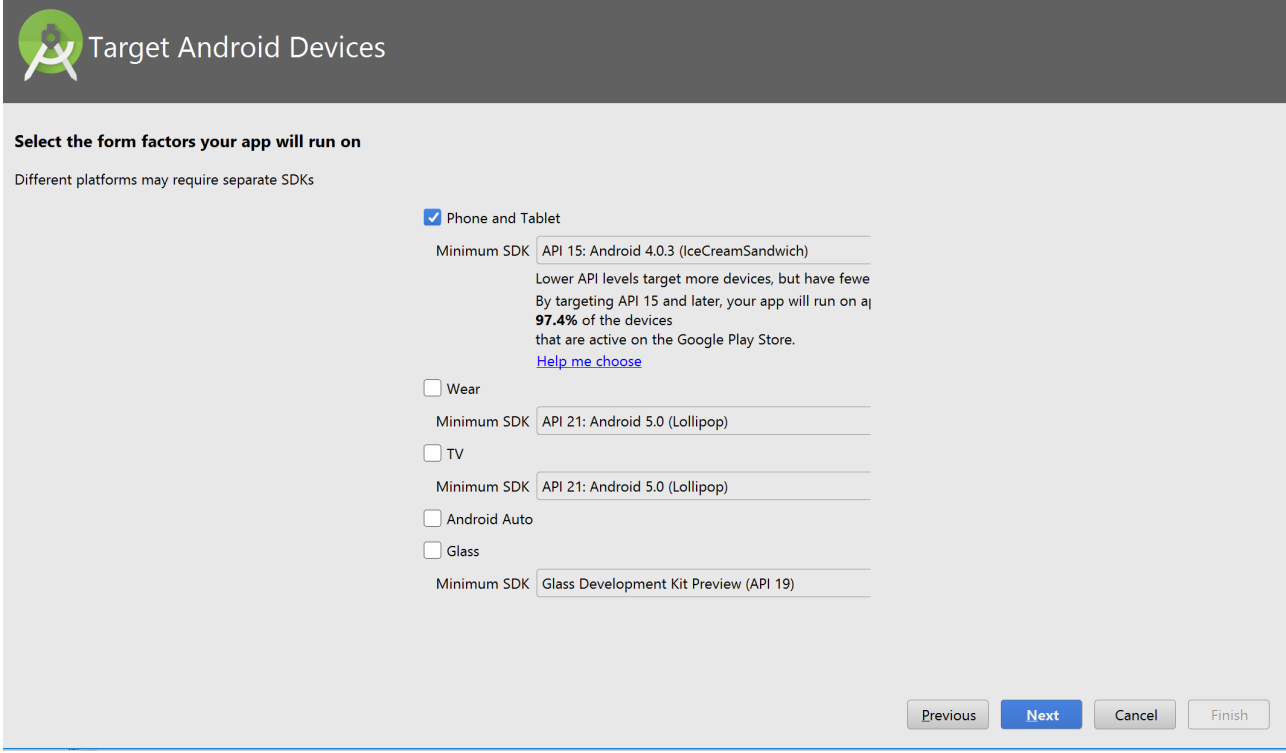

 $\times$ 

4. Select a **Basic Activity** and click **Next**

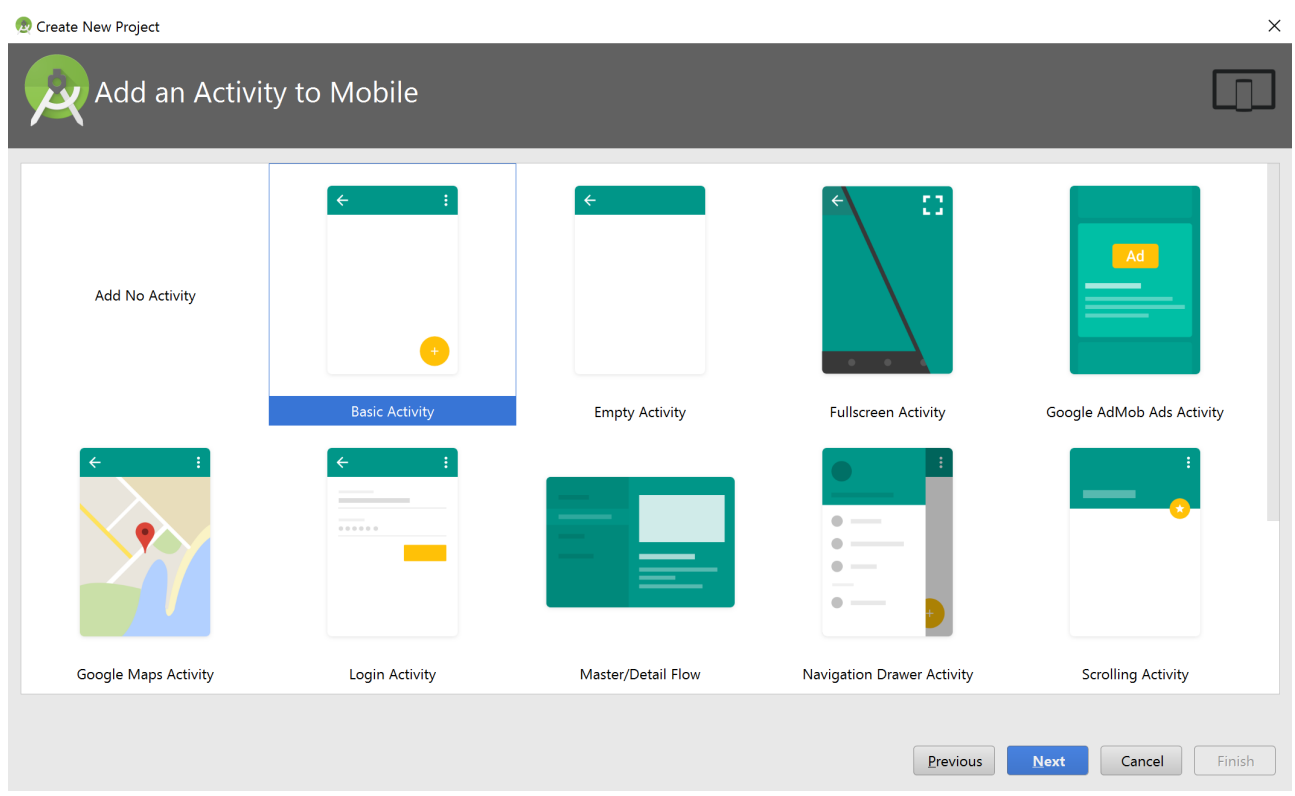

5. Leave activity defaults as they are (no further customization is needed) and click on **Finish**

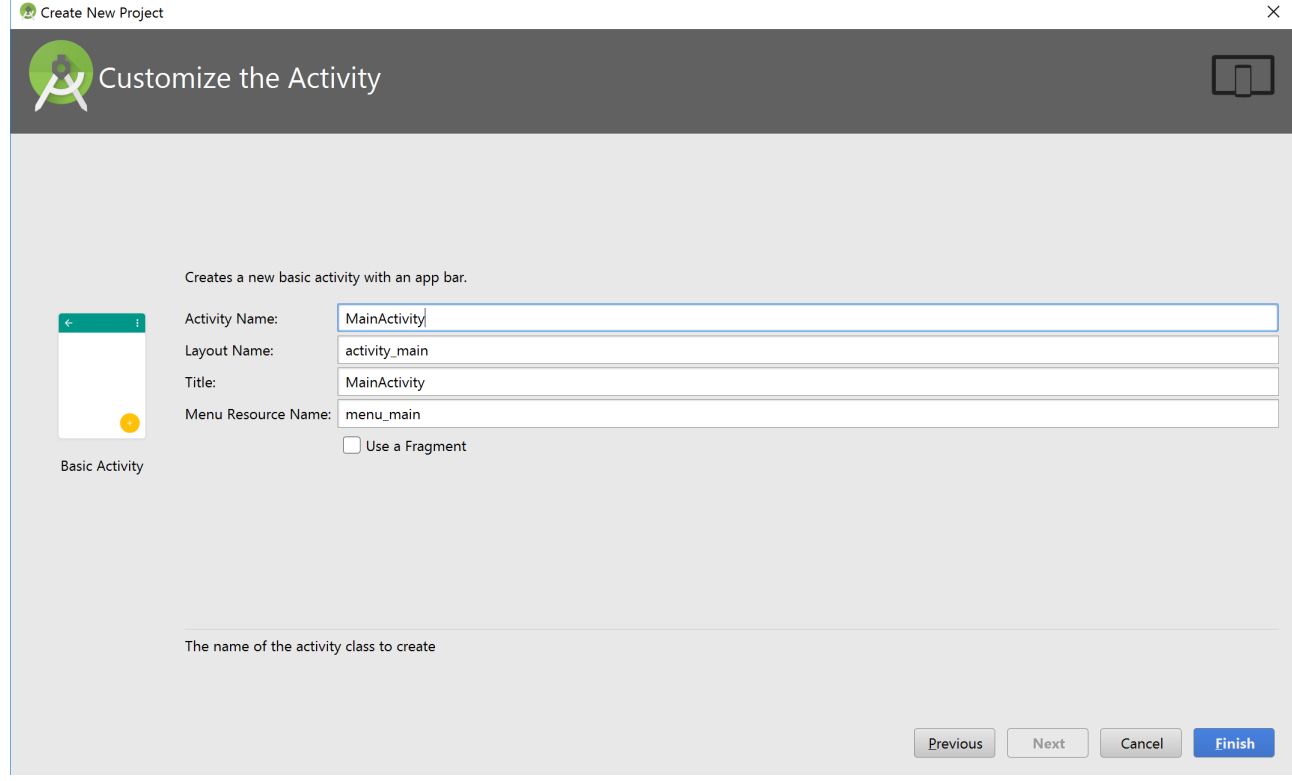

- 6. Wait until the project is built by Gradle
- 7. Optional step.

Optionally, to setup version control integration, go to *File/Settings…/Version Control* and add the repository as Git root to the project settings

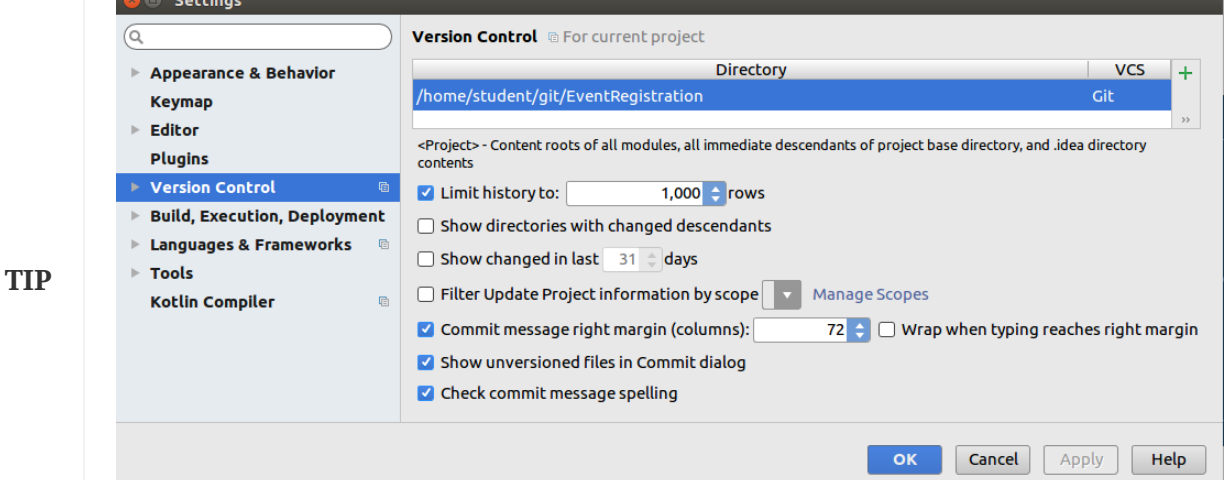

Then, you can issue Git commands from the *VCS* menu in Android Studio while developing the application. Regardless whether you complete this step or not, you can still use git from the command line, since the project is created in the working directory of your git repository.

8. Select the **Project** view in the left pane (instead of the default **Android** view) and observe three files:

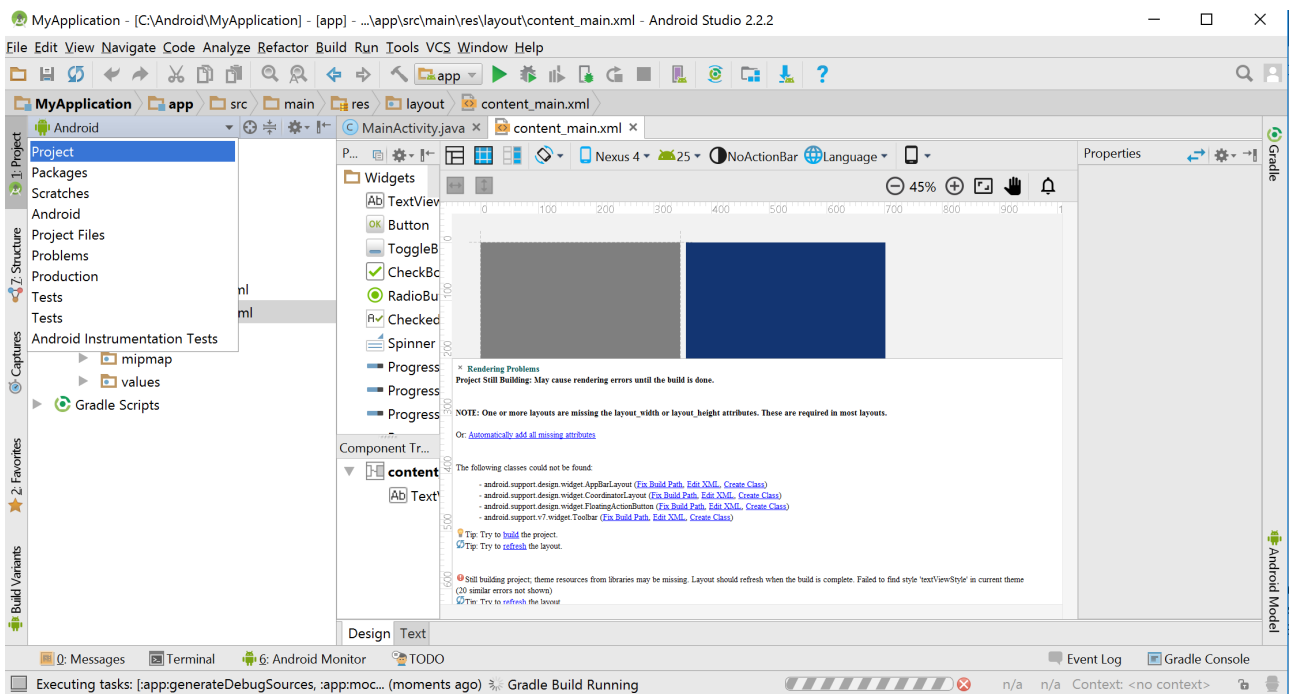

- **MainActivity.java**: application code is written here (located in **app/src/main/java**)
- **content\_main.xml**: layout specifications of the UI are provided in XML (located in **app/src/main/res/layout**)
- **strings.xml**: naming of resources (located in **app/src/main/res/values**)
- 9. Include a dependency for network communication by adding the following line to the build.gradle file located in the **app/src** folder to the end within the dependencies{} part (see figure, but the content is different).

implementation 'com.loopj.android:android-async-http:1.4.9'

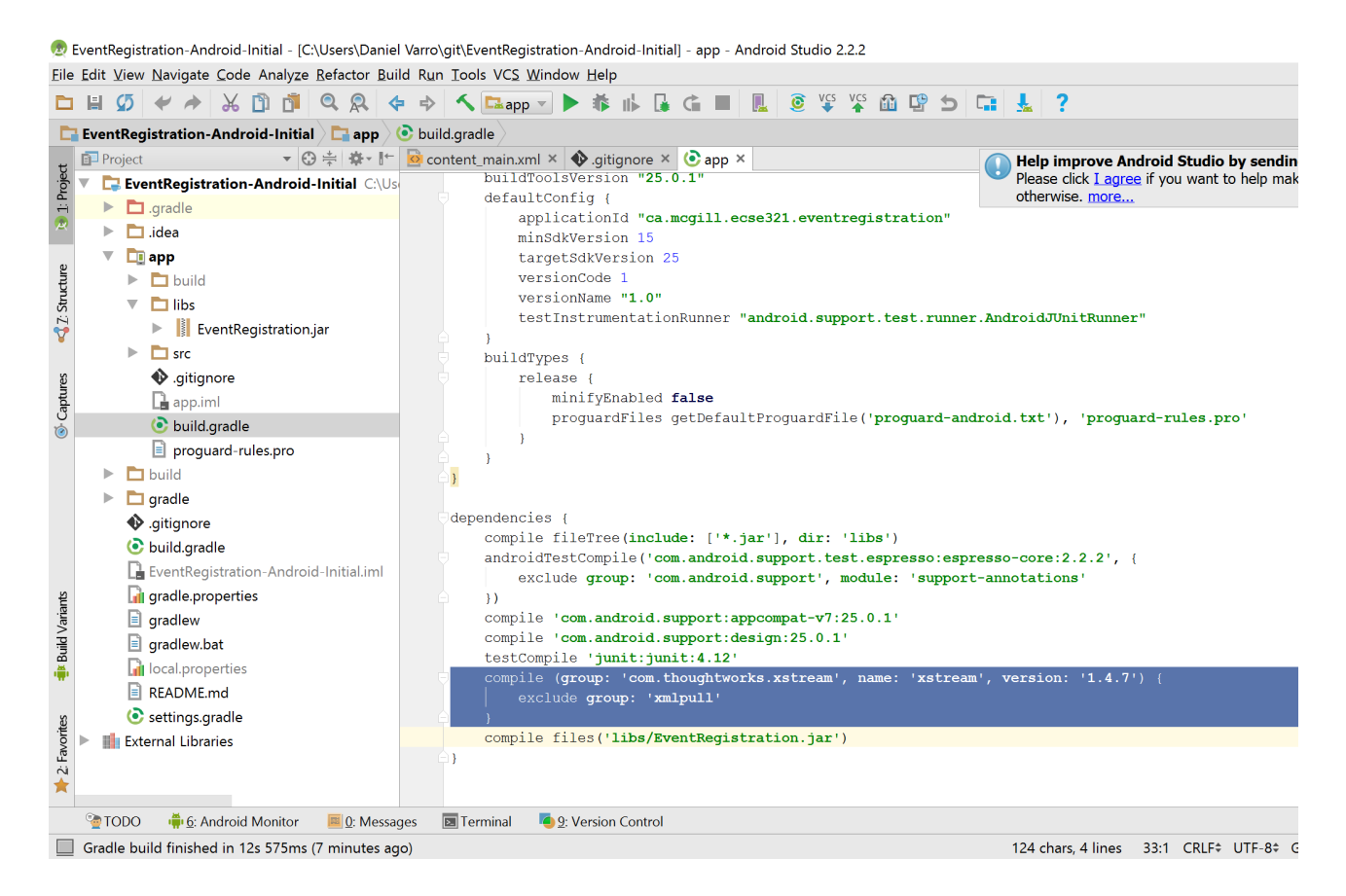

10. Open the **AndroidManifest.xml** file (located in app/src/main within the Android project), and add the following XML tag for setting permissions appropriately (before the existing <application> tag)

```
<?xml version="1.0" encoding="utf-8"?>
<manifest xmlns:android="http://schemas.android.com/apk/res/android"
      package="ca.mcgill.ecse321.eventregistration">
      <uses-permission android:name="android.permission.INTERNET"/>
      <!-- Existing content with <application> tag -->
</manifest>
```
- 11. As the gradle build file has changed, click on the **Sync** link.
- 12. Re-build the project by **Build | Make Project** if still needed.

# **3.2. Developing for Android: Part 1**

## **3.2.1. Developing the View Layout**

In the next steps, we will develop a simple GUI as the view for the mobile EventRegistration app with (1) one text field for specifying the name of a participant, and (2) one **Add Participant** button

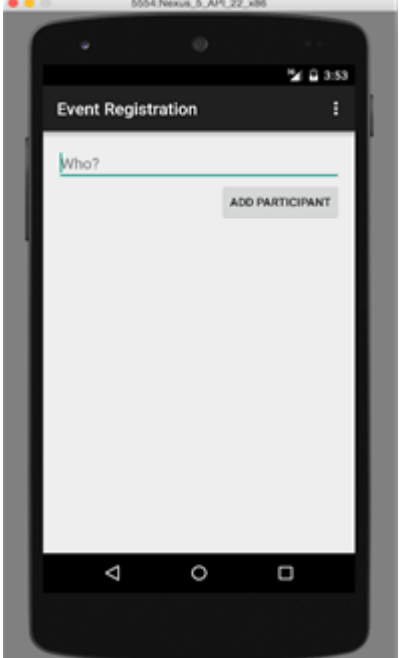

The GUI will look like as depicted below.

- 1. Open the **content\_main.xml** file, which contains a default **Hello World** text.
- 2. Replace the highlighted default content with the following XML tags.

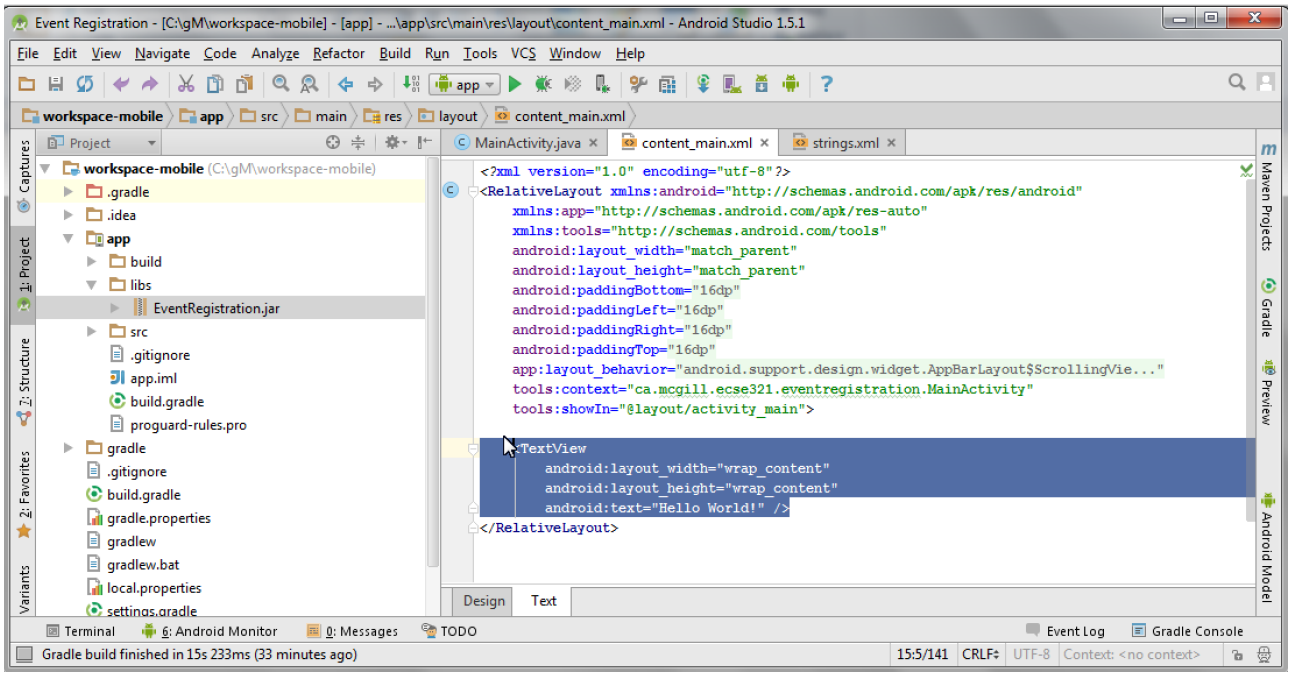

```
<LinearLayout
    android:layout width="match parent"
    android: layout height="wrap content"
      android:orientation="vertical">
      <TextView
              android:id="@+id/error"
              android:layout_height="wrap_content"
            android: layout width="wrap_content"
              android:visibility="gone"
              android:text=""
              android:textColor="@color/colorAccent"/>
      <EditText
          android:layout_width="match_parent"
        android: layout height="wrap content"
          android:id="@+id/newparticipant_name"
          android:hint="@string/newparticipant_hint"/>
      <Button
        android:layout width="wrap_content"
        android: layout height="wrap content"
          android:layout_gravity="end"
          android:text="@string/newparticipant_button"
          android:onClick="addParticipant"/>
</LinearLayout>
```
- **LinearLayout** declares a vertical layout to hold the GUI elements;
- **EditText** adds a textfield to enter the name of the participant;
- **Button** provides a button to add a participant.

Some erroneous tags are marked in red, which will be corrected in the following steps.

#### **Specifying a text field**

1. We change the user visible text as a string value resource by clicking on red quick fix marker.

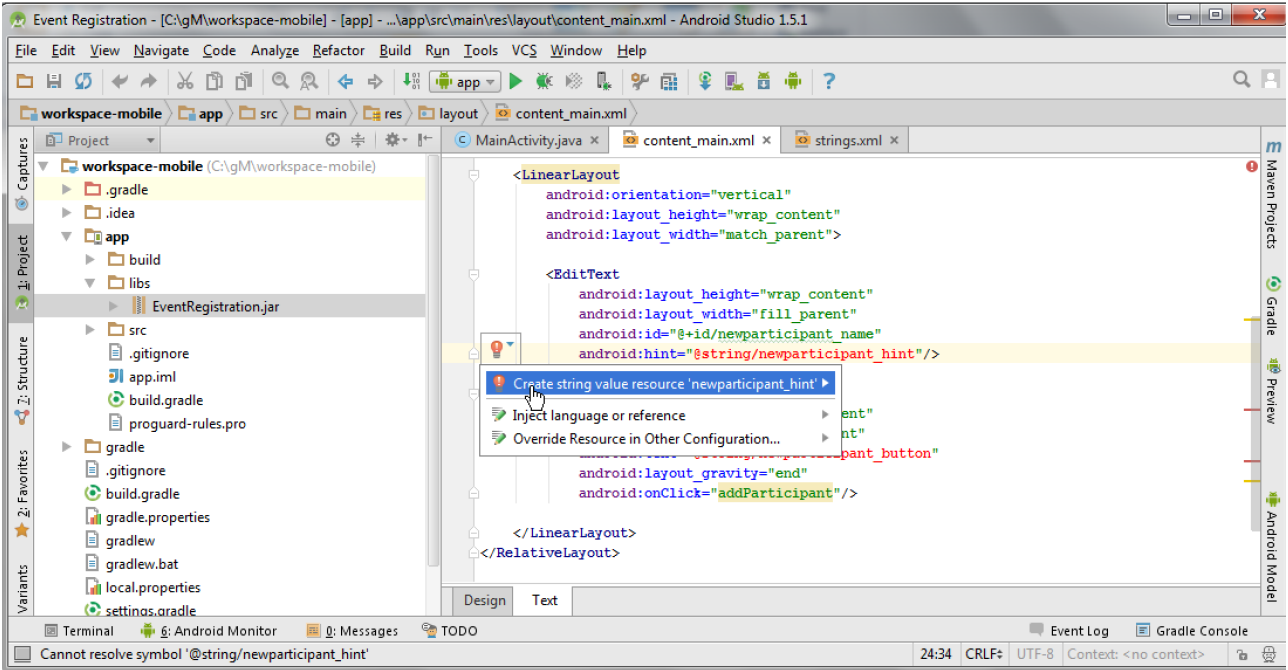

2. Add the default hint text (e.g. "Who?") in the pop-up window and leave all other settings on default values. Click on **OK** once done.

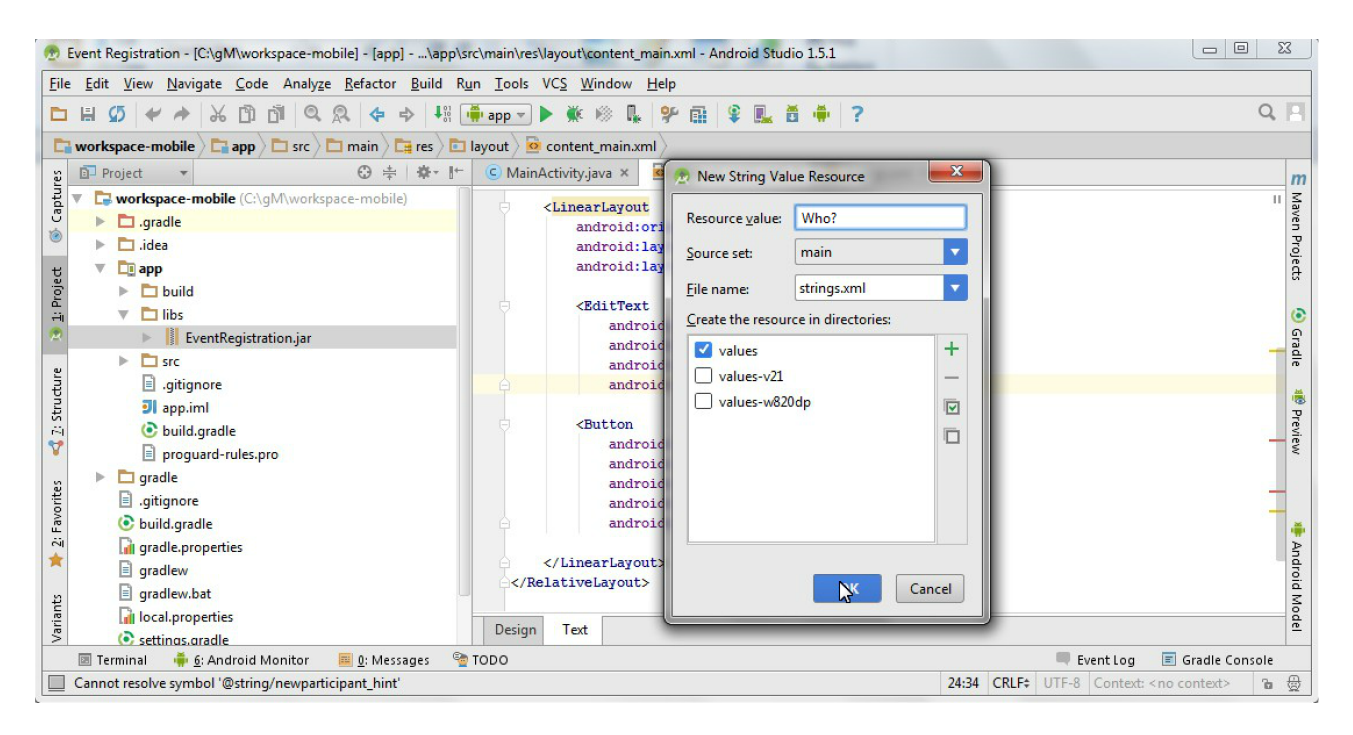

#### **Specifying a button**

- 1. Click on the red quick fix marker of the button to correct field **@string/newparticipant\_button**
- 2. Write **Add Participant** as resource value in the pop-up window and click **OK**.

#### **Observing the view**

- 1. Save the file **content\_main.xml**.
- 2. Click on the **Design** tab to check the graphical preview of the app.

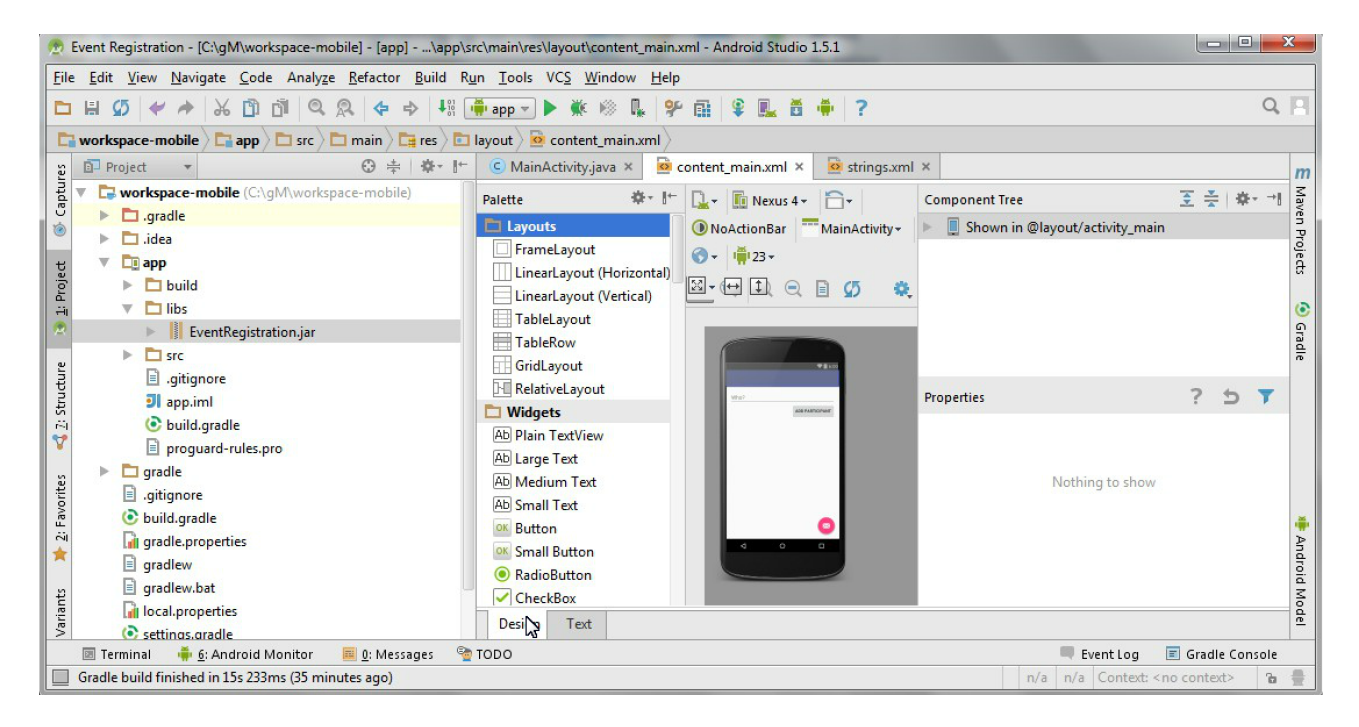

3. Open **strings.xml** if you wish to observe where the newly specified values can be changed in the future.

## **3.2.2. Connecting to backend via RESTful service calls**

As a next step, we define a view depicted below and add Java code to provide behavior for the view, e.g. what should happen when the different buttons are clicked. The key interactions of our application are the following:

- a. What to do when the application is launched? (onCreate())
- b. What to do when a button is clicked? (addParticipant())

#### **Create a utility class for communicating with HTTP messages**

- 1. Make sure you have the implementation 'com.loopj.android:android-async-http:1.4.9' dependency (among others) in the build.gradle file for the app module
- 2. Create the HttpUtils class in the ca.mcgill.ecse321.eventregistration package and add missing imports as required

```
public class HttpUtils {
      public static final String DEFAULT_BASE_URL = "http://heroku-app.heroku.com/";
      private static String baseUrl;
      private static AsyncHttpClient client = new AsyncHttpClient();
      static {
          baseUrl = DEFAULT_BASE_URL;
      }
      public static String getBaseUrl() {
          return baseUrl;
      }
      public static void setBaseUrl(String baseUrl) {
          HttpUtils.baseUrl = baseUrl;
      }
      public static void get(String url, RequestParams params,
AsyncHttpResponseHandler responseHandler) {
          client.get(getAbsoluteUrl(url), params, responseHandler);
      }
      public static void post(String url, RequestParams params,
AsyncHttpResponseHandler responseHandler) {
          client.post(getAbsoluteUrl(url), params, responseHandler);
      }
      public static void getByUrl(String url, RequestParams params,
AsyncHttpResponseHandler responseHandler) {
          client.get(url, params, responseHandler);
      }
      public static void postByUrl(String url, RequestParams params,
AsyncHttpResponseHandler responseHandler) {
          client.post(url, params, responseHandler);
      }
      private static String getAbsoluteUrl(String relativeUrl) {
          return baseUrl + relativeUrl;
      }
}
```
#### **Further helper methods**

- 1. Open the **MainActivity.java** file.
- 2. Add a new attribute to the beginning of the class for error handling.

```
public class MainActivity extends AppCompatActivity {
   private String error = null;
}
```
3. Implement the refreshErrorMessage() method as well to display the error message on the screen, if there is any.

```
private void refreshErrorMessage() {
    // set the error message
    TextView tvError = (TextView) findViewById(R.id.error);
    tvError.setText(error);
  if (error == null || error.length() == 0) {
     tvError.setVisibility(View.GONE);
    } else {
      tvError.setVisibility(View.VISIBLE);
    }
}
```
4. Add code to initialize the application in the onCreate() method (after the auto-generated code).

```
@Override
protected void onCreate(Bundle savedInstanceState) {
   // INSERT TO END OF THE METHOD AFTER AUTO-GENERATED CODE
   // initialize error message text view
   refreshErrorMessage();
}
```
#### **Creating a handler for Add Participant button**

1. Implement the addParticipant() method as follows

```
public void addParticipant(View v) {
  error = "";  final TextView tv = (TextView) findViewById(R.id.newparticipant_name);
    HttpUtils.post("participants/" + tv.getText().toString(), new RequestParams(),
new JsonHttpResponseHandler() {
        @Override
        public void onSuccess(int statusCode, Header[] headers, JSONObject response)
{
            refreshErrorMessage();
            tv.setText("");
        }
        @Override
      public void onFailure(int statusCode, Header[] headers, Throwable throwable,
JSONObject errorResponse) {
            try {
                error += errorResponse.get("message").toString();
            } catch (JSONException e) {
                error += e.getMessage();
  }
            refreshErrorMessage();
        }
   });
}
```
2. Import the missing classes again with Alt+Enter. There are multiple Header classes available, you need to import the cz.msebera.android.httpclient.Header class.

# **3.3. Running and Testing the Application on a Virtual Device**

- 1. Start the Spring backend application on Heroku, while ensure that the DEFAULT\_BASE\_URL in HttpUtils is configured accordingly.
- 2. Click on the *AVD manager* button in Android Studio near the top right corner of the window

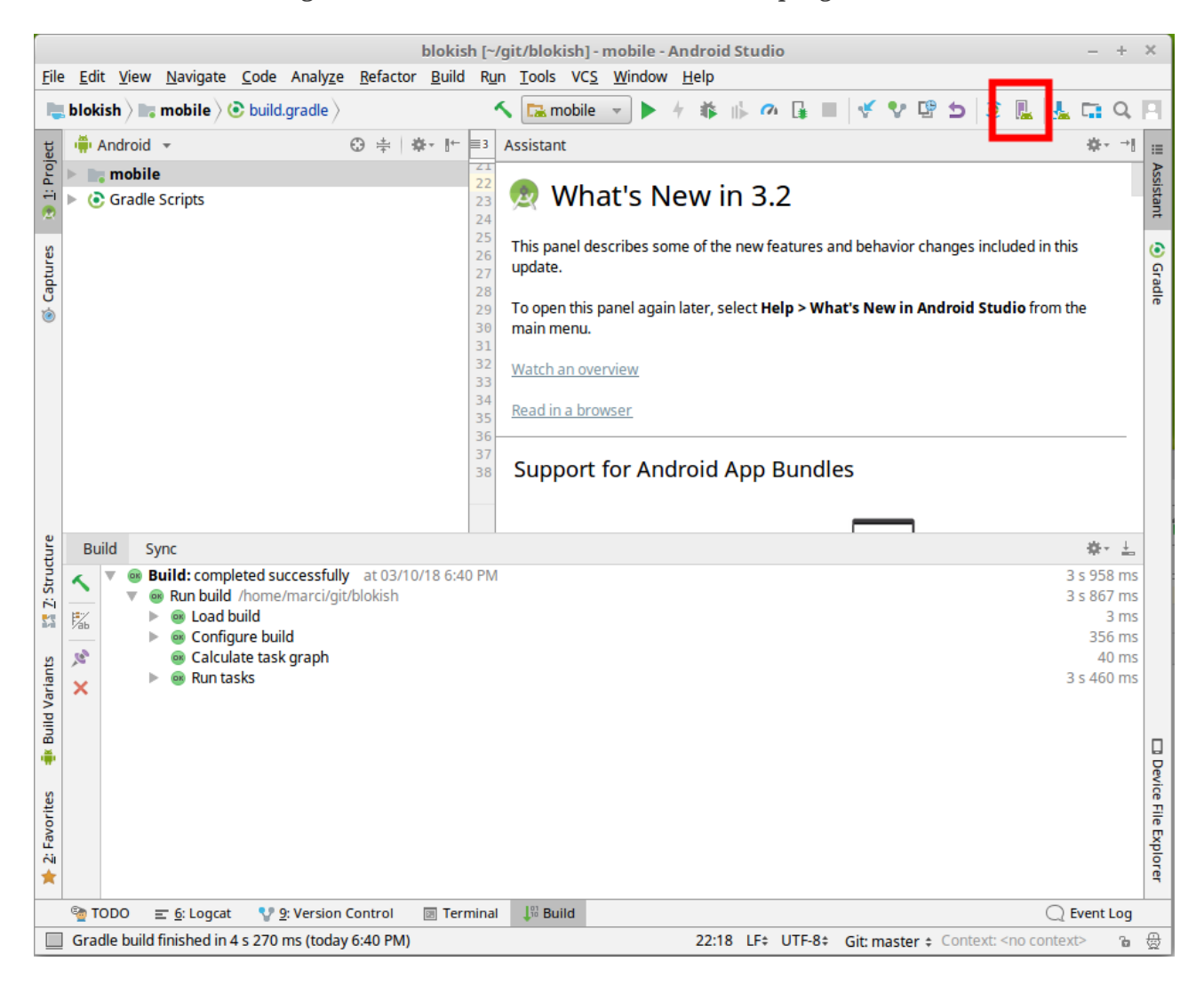

3. Add a new device with default settings.

**NOTE** You might be asked to download emulator files. If this happens, click OK.

4. Start/Debug the application using the buttons highlighted on the figure below

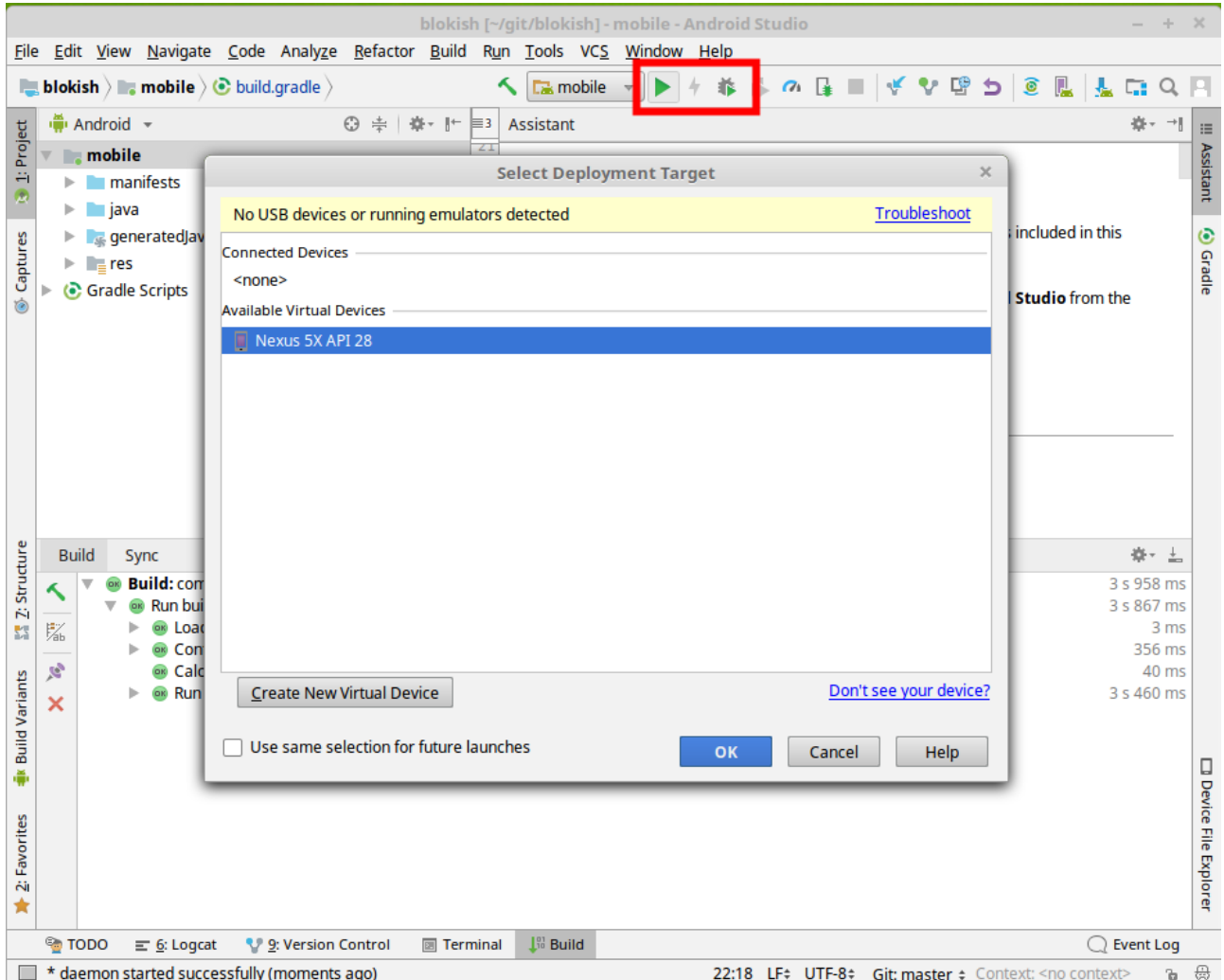

- 5. After you select the device (in this case Nexus 5X) as deployment target, the application will automatically be deployed and started within an Android VM, and it is ready to use. Be patient, deployment and startup may take a few seconds.
- 6. Leave the text field empty, then try adding a participant. You should get an error message on screen saying a participant cannot be added with no name.
- 7. Supply a name for a new participant, then try adding it. Upon successful completion, the text field and the error message should clear.

# **3.4. Developing for Android (Part 2)**

**NOTE**

You can use the <https://eventregistration-backend-123.herokuapp.com> backend URL for the event registration example in the HttpUtils class.

As a next step, we extend the view and its behavior. Key interactions of our application added in this phase are the following:

- a. What to do when the application is launched? (onCreate())
- b. What to do when application data is updated? (refreshLists())
- c. What to do when a button is clicked? (addEvent(), and register())

The expected layout of the application:

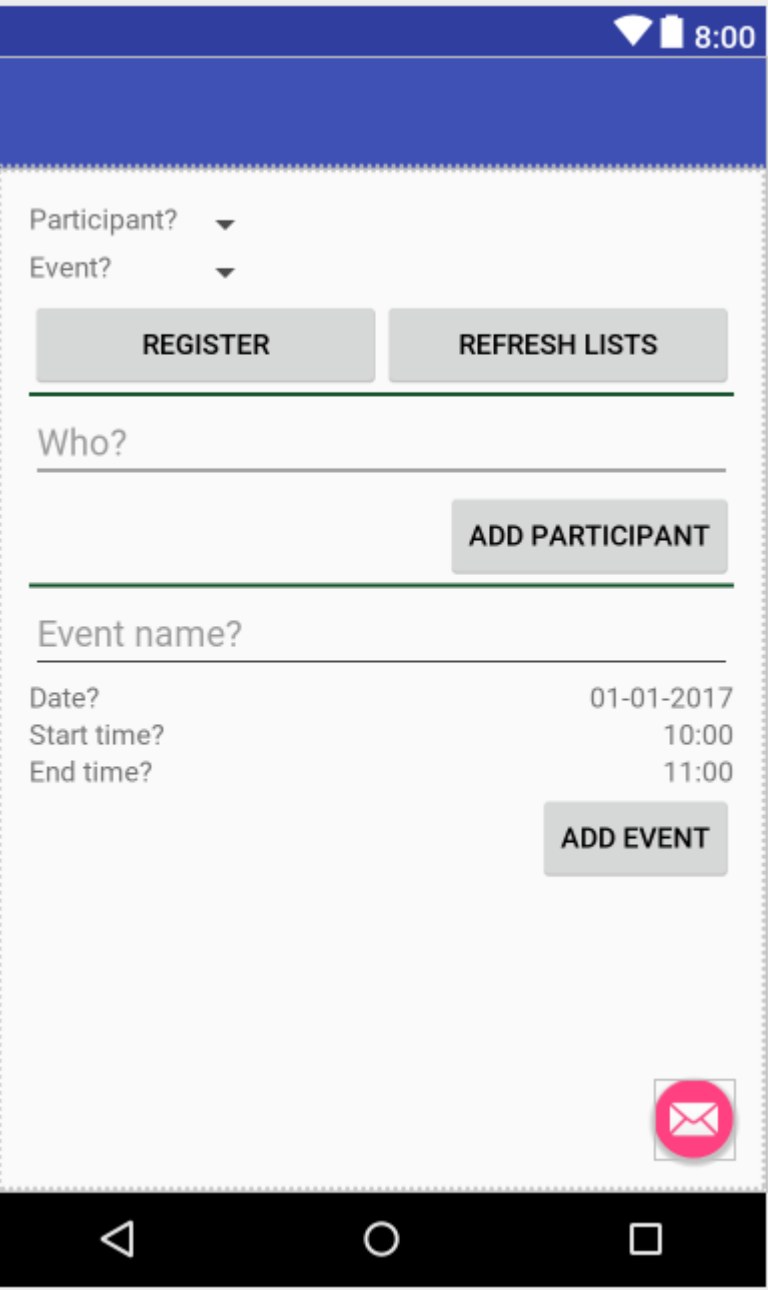

## **3.4.1. Create helper classes**

- 1. Create the classes included in the next two steps within the ca.mcgill.ecse321.eventregistration package
- 2. Create a new class called DatePickerFragment

```
public class DatePickerFragment extends DialogFragment
          implements DatePickerDialog.OnDateSetListener {
      @Override
      public Dialog onCreateDialog(Bundle savedInstanceState) {
          // Use the current date as the default date in the picker
          final Calendar c = Calendar.getInstance();
          int year = c.get(Calendar.YEAR);
          int month = c.get(Calendar.MONTH);
          int day = c.get(Calendar.DAY_OF_MONTH);
          // Parse the existing time from the arguments
        Bundle args = getArguments();
        if (args != null) {
              year = args.getInt("year");
            month = args.getInt("month");
              day = args.getInt("day");
          }
          // Create a new instance of DatePickerDialog and return it
          return new DatePickerDialog(getActivity(), this, year, month, day);
      }
      public void onDateSet(DatePicker view, int year, int month, int day) {
        MainActivity myActivity = (MainActivity)getActivity();
          myActivity.setDate(getArguments().getInt("id"), day, month, year);
      }
}
```
3. Create a new class called TimePickerFragment

```
public class TimePickerFragment extends DialogFragment
          implements TimePickerDialog.OnTimeSetListener {
      String label;
      @Override
      public Dialog onCreateDialog(Bundle savedInstanceState) {
        int hour = 0;
        int minute = 0;
          // Parse the existing time from the arguments
        Bundle args = getArguments();
        if (args != null) \{hour = args.getInt("hour");  minute = args.getInt("minute");
          }
          // Create a new instance of TimePickerDialog and return it
          return new TimePickerDialog(getActivity(), this, hour, minute,
                  DateFormat.is24HourFormat(getActivity()));
      }
      public void onTimeSet(TimePicker view, int hourOfDay, int minute) {
        MainActivity myActivity = (MainActivity)getActivity();
          myActivity.setTime(getArguments().getInt("id"), hourOfDay, minute);
      }
}
```
4. Add the following helper methods within the MainActivity class to support date and time pickers

```
private Bundle getTimeFromLabel(String text) {
    Bundle rtn = new Bundle();
      String comps[] = text.toString().split(":");
    int hour = 12;
    int minute = 0;
    if (comps.length == 2) {
          hour = Integer.parseInt(comps[0]);
          minute = Integer.parseInt(comps[1]);
      }
      rtn.putInt("hour", hour);
      rtn.putInt("minute", minute);
      return rtn;
}
private Bundle getDateFromLabel(String text) {
```

```
Bundle rtn = new Bundle();
      String comps[] = text.toString().split("-");
    int day = 1;
      int month = 1;
    int year = 1;
    if (comps.length == 3) {
          day = Integer.parseInt(comps[0]);
          month = Integer.parseInt(comps[1]);
          year = Integer.parseInt(comps[2]);
      }
      rtn.putInt("day", day);
      rtn.putInt("month", month-1);
      rtn.putInt("year", year);
      return rtn;
}
public void showTimePickerDialog(View v) {
    TextView tf = (TextView) v;  Bundle args = getTimeFromLabel(tf.getText().toString());
      args.putInt("id", v.getId());
      TimePickerFragment newFragment = new TimePickerFragment();
      newFragment.setArguments(args);
      newFragment.show(getSupportFragmentManager(), "timePicker");
}
public void showDatePickerDialog(View v) {
    TextView tf = (TextView) v;
      Bundle args = getDateFromLabel(tf.getText().toString());
      args.putInt("id", v.getId());
      DatePickerFragment newFragment = new DatePickerFragment();
      newFragment.setArguments(args);
      newFragment.show(getSupportFragmentManager(), "datePicker");
}
public void setTime(int id, int h, int m) {
      TextView tv = (TextView) findViewById(id);
      tv.setText(String.format("%02d:%02d", h, m));
}
public void setDate(int id, int d, int m, int y) {
      TextView tv = (TextView) findViewById(id);
      tv.setText(String.format("%02d-%02d-%04d", d, m + 1, y));
}
```
## **3.4.2. Update view definition**

1. The corresponding (but partly incomplete) view definition in the content\_main.xml file is the following:

```
<?xml version="1.0" encoding="utf-8"?>
<RelativeLayout xmlns:android="http://schemas.android.com/apk/res/android"
      xmlns:app="http://schemas.android.com/apk/res-auto"
      xmlns:tools="http://schemas.android.com/tools"
      android:id="@+id/content_main"
      android:layout_width="match_parent"
    android: layout height="match parent"
      android:paddingBottom="16dp"
      android:paddingLeft="16dp"
      android:paddingRight="16dp"
      android:paddingTop="16dp"
      app:layout_behavior="@string/appbar_scrolling_view_behavior"
      tools:context="ca.mcgill.ecse321.eventregistration.MainActivity"
      tools:showIn="@layout/activity_main">
      <LinearLayout
          android:layout_height="wrap_content"
        android: layout width="match parent"
          android:orientation="vertical">
          <TextView
              android:id="@+id/error"
              android:layout_height="wrap_content"
            android:layout width="wrap_content"
              android:visibility="gone"
              android:text=""
              android:textColor="@color/colorAccent"/>
          <LinearLayout
              android:layout_height="wrap_content"
            android: layout width="match parent"
              android:orientation="vertical">
              <LinearLayout
                   android:layout_width="wrap_content"
                 android: layout height="match parent"
                   android:orientation="vertical">
                   <LinearLayout
                       android:orientation="horizontal"
                       android:layout_height="wrap_content"
                     android: layout width="match parent">
                       <TextView
                         android: layout height="wrap_content"
                         android: layout width="wrap_content"
                           android:text="@string/participantspinner_label"/>
                       <Spinner
                           android:layout_height="wrap_content"
```

```
android: layout width="wrap_content"
                   android:layout_gravity="end"
                   android:id="@+id/participantspinner"/>
          </LinearLayout>
          <LinearLayout
              android:orientation="horizontal"
            android: layout height="wrap content"
            android: layout width="match parent">
              <TextView
                   android:layout_height="wrap_content"
                   android:layout_width="wrap_content"
                   android:text="@string/eventspinner_label"/>
              <Spinner
                   android:id="@+id/eventspinner"
                 android: layout width="match parent"
                 android: layout height="wrap content"
                   android:layout_gravity="end"
                   android:layout_margin="0dp"/>
          </LinearLayout>
      </LinearLayout>
      <!-- TODO add a Register and Refresh Lists buttons here -->
  </LinearLayout>
  <View
      android:layout_height="2dp"
      android:layout_width="fill_parent"
      android:background="#16552e"/>
  <LinearLayout
      android:orientation="vertical"
    android: layout height="wrap content"
    android: layout width="match parent">
      <EditText
        android:layout width="match parent"
        android: layout height="wrap content"
          android:id="@+id/newparticipant_name"
          android:hint="@string/newparticipant_hint"/>
      <Button
        android: layout width="wrap_content"
        android: layout height="wrap content"
          android:layout_gravity="end"
          android:text="@string/newparticipant_button"
          android:onClick="addParticipant"/>
  </LinearLayout>
  <View
      android:layout_height="2dp"
    android:layout width="fill parent"
      android:background="#16552e"/>
  <LinearLayout
```

```
android: layout width="match parent"
            android: layout height="wrap_content"
              android:orientation="vertical">
              <EditText android:id="@+id/newevent_name"
                 android: layout height="wrap content"
                 android: layout width="fill parent"
                   android:hint="@string/newevent_hint"/>
              <LinearLayout
                   android:orientation="horizontal"
                 android: layout height="wrap content"
                   android:layout_width="match_parent">
                  <TextView
                     android: layout height="wrap content"
                       android:layout_width="0dp"
                     android: layout weight="1"
                       android:text="@string/newevent_date_label"/>
                   <TextView
                     android: layout height="wrap_content"
                     android: layout width="wrap_content"
                       android:text="@string/newevent_date_first"
                       android:layout_gravity="end"
                       android:id="@+id/newevent_date"
                       android:onClick="showDatePickerDialog"/>
              </LinearLayout>
              <LinearLayout
                   android:orientation="horizontal"
                 android: layout height="wrap_content"
                   android:layout_width="match_parent">
                   <TextView
                       android:layout_height="wrap_content"
                     android:layout width="0dp"
                     android:layout weight="1"
                       android:text="@string/starttime_label"/>
                  <TextView
                     android: layout height="wrap content"
                     android: layout width="wrap_content"
                       android:text="@string/starttime_first"
                       android:layout_gravity="end"
                       android:id="@+id/starttime"
                       android:onClick="showTimePickerDialog"/>
              </LinearLayout>
              <!-- TODO add a label and a time picker for event end time -->
              <!-- TODO add Add Event button here -->
          </LinearLayout>
      </LinearLayout>
</RelativeLayout>
```
2. The missing string definitions go in the res/values/strings.xml resource

```
<resources>
      <string name="app_name">Event Registration</string>
      <string name="action_settings">Settings</string>
      <string name="newparticipant_hint">Who?</string>
      <string name="newparticipant_button">Add Participant</string>
      <string name="newevent_date_label">Date?</string>
      <string name="participantspinner_label">Participant?</string>
      <string name="eventspinner_label">Event?</string>
      <string name="starttime_label">Start time?</string>
      <string name="newevent_date_first">01-01-2017</string>
      <string name="starttime_first">10:00</string>
</resources>
```
- **TODO**: add a *Register* button to allow registering a selected participant to a selected event (call the register() method when clicked - this is to be implemented in the upcoming steps)
- **TODO**: add a *Refresh Lists* button that refreshes the contents of the event and participant spinners (call the refreshLists() method when clicked)
- **TODO**: add a label with text *End?* below the *Start?* label
- **TODO**: add a time picker to select the end time of a new event
- **TODO**: add an *Add Event* button to allow creating new events from the user interface (call the addEvent() method when clicked - this is to be implemented in the upcoming steps)

### **3.4.3. Initialization on application launch**

- 1. Open the **MainActivity.java** file.
- 2. Add a few new attributes to the beginning of the class as helpers for persistence and error handling.

```
public class MainActivity extends AppCompatActivity {
    private String error = null;
    // APPEND NEW CONTENT STARTING FROM HERE
    private List<String> participantNames = new ArrayList<>();
    private ArrayAdapter<String> participantAdapter;
    private List<String> eventNames = new ArrayList<>();
    private ArrayAdapter<String> eventAdapter;
    //...
}
```
- Import missing classes (e.g. use Alt+Enter)
- 3. Add code to initialize the application with data from the server in the onCreate() method (after the auto-generated code).

```
@Override
protected void onCreate(Bundle savedInstanceState) {
  \frac{1}{2}...
    // INSERT TO END OF THE METHOD
    // Add adapters to spinner lists and refresh spinner content
    Spinner participantSpinner = (Spinner) findViewById(R.id.participantspinner);
    Spinner eventSpinner = (Spinner) findViewById(R.id.eventspinner);
    participantAdapter = new ArrayAdapter<String>(this,
android.R.layout.simple spinner item, participantNames);
participantAdapter.setDropDownViewResource(android.R.layout.simple_spinner_dropdown
_item);
    participantSpinner.setAdapter(participantAdapter);
    eventAdapter = new ArrayAdapter<String>(this,
android.R.layout.simple spinner item, eventNames);
eventAdapter.setDropDownViewResource(android.R.layout.simple_spinner_dropdown_item)
;
    eventSpinner.setAdapter(eventAdapter);
    // Get initial content for spinners
    refreshLists(this.getCurrentFocus());
}
```
At this point the refreshLists() method is missing, this is to be implemented in the upcoming steps.

### **3.4.4. Reactions to updated data**

1. Create the missing new method refreshLists() which seeks for the event and participant spinners and sets their content according to the data retrieved from the server

```
public void refreshLists(View view) {
      refreshList(participantAdapter ,participantNames, "participants");
      refreshList(eventAdapter, eventNames, "events");
}
private void refreshList(ArrayAdapter<String> adapter, List<String> names, String
restFunctionName) {
      HttpUtils.get(restFunctionName, new RequestParams(), new
JsonHttpResponseHandler() {
          @Override
          public void onSuccess(int statusCode, Header[] headers, JSONArray response)
{
              names.clear();
              names.add("Please select...");
            for( int i = 0; i < response.length(); i++){
                  try {
                      names.add(response.getJSONObject(i).getString("name"));
                  } catch (Exception e) {
                      error += e.getMessage();
  }
                  refreshErrorMessage();
  }
              adapter.notifyDataSetChanged();
          }
          @Override
          public void onFailure(int statusCode, Header[] headers, Throwable
throwable, JSONObject errorResponse) {
              try {
                  error += errorResponse.get("message").toString();
              } catch (JSONException e) {
                  error += e.getMessage();
  }
              refreshErrorMessage();
          }
      });
}
```
**You may have error messages on names and adapter**. This may indicate that you are using an old version of the Java compiler for the project. You either change it to a more recent version, or you add the final keyword before the two variables in the list of parameters.

2. Implement the addEvent() method

```
public void addEvent(View v) {
      // start time
      TextView tv = (TextView) findViewById(R.id.starttime);
    String text = tv.getText().toString();
```

```
String \text{comps}[\ ] = text.split(":");  int startHours = Integer.parseInt(comps[0]);
      int startMinutes = Integer.parseInt(comps[1]);
      // TODO get end time
     // date
    tv = (TextView) findViewById(R.id.newevent date);
      text = tv.getText().toString();
    comps = text.split("-");  int year = Integer.parseInt(comps[2]);
      int month = Integer.parseInt(comps[1]);
      int day = Integer.parseInt(comps[0]);
     // name
      tv = (TextView) findViewById(R.id.newevent_name);
      String name = tv.getText().toString();
      // Reminder: calling the service looks like this:
      // http://192.168.56.50:8088/createEvent?eventName=tst&date=2013-10-
23&startTime=00:00&endTime=23:59
    RequestParams rp = new RequestParams();
      NumberFormat formatter = new DecimalFormat("00");
      rp.add("date", year + "-" + formatter.format(month) + "-" +
formatter.format(day));
      rp.add("startTime", formatter.format(startHours) + ":" +
formatter.format(startMinutes));
      // TODO add end time as parameter
      HttpUtils.post("events/" + name, rp, new JsonHttpResponseHandler() {
          @Override
          public void onSuccess(int statusCode, Header[] headers, JSONObject
response) {
              refreshErrorMessage();
              ((TextView) findViewById(R.id.newevent_name)).setText("");
          }
          @Override
          public void onFailure(int statusCode, Header[] headers, Throwable
throwable, JSONObject errorResponse) {
              try {
                  error += errorResponse.get("message").toString();
              } catch (JSONException e) {
                  error += e.getMessage();
  }
              refreshErrorMessage();
          }
```
});

- **TODO**: get the end time of the new event
- **TODO**: supply the end time to the REST request as an additional parameter
- 3. Implement the register() method

```
public void register(View v) {
      Spinner partSpinner = (Spinner) findViewById(R.id.participantspinner);
      Spinner eventSpinner = (Spinner) findViewById(R.id.eventspinner);
    error = "";  // TODO issue an HTTP POST here
      // Set back the spinners to the initial state after posting the request
      partSpinner.setSelection(0);
      eventSpinner.setSelection(0);
      refreshErrorMessage();
}
```
◦ **TODO**: implement the HTTP POST part of the register() method on your own

# **4. Web Frontend with Vue.js**

# **4.1. Installation Instructions: Vue.js**

[Vue.js](https://vuejs.org/v2/guide/) is a popular web frontend for building user interfacs in Javascript, which is considered to be easier to learn compared to [React](https://reactjs.org/) and [Angular.](https://angular.io/)

## **4.1.1. Install Vue.js**

- 1. Open a shell (or run **cmd.exe** in Windows)
- 2. Check that you successfully installed **git**, **node.js** and **npm** e.g. by checking their versions:

```
$ git --version
git version 2.17.1
$ node -v
v8.9.3
$ npm -v5.6.0
```
If you don't have these tools, download [node and npm from here](https://nodejs.org/en/) and [Git from here.](https://git-scm.com/download/)

3. Install the command line interface for Vue (Vue-CLI): npm install --global vue-cli

### **4.1.2. Generate initial Vue.js project content**

1. Navigate to a folder where you would like to create your Event Registration System frontend. For this tutorial, we will assume that this folder is  $\sim$ /git/EventRegistration.

\$ cd ~/git/EventRegistration

- 2. Generate initial content as follows
	- Hit Enter after each line after answering the questions as indicated below
	- Detailed instructions at <https://github.com/vuejs-templates/webpack>and [https://bootstrap](https://bootstrap-vue.js.org/docs)[vue.js.org/docs](https://bootstrap-vue.js.org/docs)

```
$ vue init bootstrap-vue/webpack EventRegistration-Web
? Project name (EventRegistration-Web) eventregistration-web
? Project description (A Vue.js project) A Vue.js web frontend for Event
Registration App
? Author (varrodan <daniel.varro@gmail.com>)
? Vue build (Use arrow keys):
> Runtime + Compiler
   Runtime-only
? Install vue-router (Y/n): Y
? Use ESLint to lint your code (Y/n): n
? Setup unit tests with Karma + Mocha (Y/n) Y
? Setup e2e tests with Nightwatch (Y/n) Y
vue-cli · Generated "EventRegistration-Web".
```
3. Now execute the following commands (one after the other)

```
$ cd EventRegistration-Web
$ npm install
$ npm run dev
```
- 4. As a result, a sample web page should appear at<http://localhost:8080/>
- 5. You can stop this development server by pressing  $\text{Ctrl}+C$  in the shell
- 6. Install Axios (for later use): npm install --save axios

#### **4.1.3. Setting up your development server**

- 1. For the development server only, we change the default port to **8087** (the default is 8080) using a configuration file. The rationale behind this step is that other services running locally (such as the backend server) may already listen at the default localhost:8080 socket which may clash with our frontend development server.
- 2. Open **./config/index.js** and add port: 8087 to module.exports (only the dev part)
	- The development server is set up at localhost, i.e.<http://localhost:8087>
	- We also store the host IP address and port of the backend server in similar environment variables (backendHost and backendPort).
	- If you don't have your Event Registration Backend up and running, you can use the backend address <https://eventregistration-backend-123.herokuapp.com/>

```
module.exports = \{  build: {
      //...
    },
    dev: {
      env: require('./dev.env'),
      port: 8087,
      host: 'localhost',
      backendHost: 'eventregistration-backend-123.herokuapp.com',
      backendPort: 80,
      //...
    }
}
```
- 3. Open **./build/dev-server.js**, and change the uri assignment as follows:
	- In line 68 (or around that part) commented the following line and the two new lines below.

```
//var uri = 'http://localhost:' + port
var host = config.dev.host
var uri = \frac{1}{1} http://' + host + ':' + port
```
- 4. Start again your development server by npm run dev. The same web application should now appear at <http://localhost:8087/>
- 5. Stop the development server by Ctrl+C.

# **4.2. Create a Static Vue.js Component**

Vue.js promotes the use of [components](https://vuejs.org/v2/guide/components.html) which encapsulate GUI elements and their behavior in order to build up rich user interfaces in a modular way. A component consists of

- **template**: A template of (a part of) an HTML document enriched with data bindings, conditional expressions, loops, etc.
- **script**: The behavior of the user interface programmed in JavaScript.
- **style**: The customized graphical appearance of HTML document elements.

We will first create a new Vue.js component and then connect it to a backend Java Spring service via a Rest API call.

### **4.2.1. Create a component file**

1. Create a new file **EventRegistration.vue** in **./src/components** with the following initial content:

```
<template>
  \langle!-- TODO -->
</template>
<script>
    // TODO
</script>
<style>
  \langle!-- TODO -->
</style>
```
2. Create some static HTML content of the template part starting with a <div> element corresponding to your component. We

```
<template>
    <div id="eventregistration">
      <h2>Participants</h2>
      <table>
      <tr>  <td>John</td>
             <td>Event to attend</td>
      \langle/tr>
      <tr><td>  <input type="text" placeholder="Participant Name">
           \langle t \rangle<td>  <button>Create</button>
           </td>
      \langle/tr>
      </table>
    <p>  <span style="color:red">Error: Message text comes here</span>
    </p>
    </div>
</template>
```
3. Customize the <style> part with your designated CSS content. A detailed CSS reference documentation is available at [https://www.w3schools.com/CSSref/.](https://www.w3schools.com/CSSref/) The final result of that part should like as follows.

```
<style>
    #eventregistration {
      font-family: 'Avenir', Helvetica, Arial, sans-serif;
      color: #2c3e50;
      background: #f2ece8;
    }
</style>
```
### **4.2.2. Create a new routing command**

- 1. We need to route certain HTTP calls to a specific URL to be handled by **EventRegistration.vue**.
- 2. Open **./src/router/index.js** and add a new route by extending the existing routes property.

```
export default new Router({
    routes: [
      {
        path: '/',
        name: 'Hello',
        component: Hello
      },
      {
        path: '/app',
        name: 'EventRegistration',
        component: EventRegistration
      }
    ]
})
```
- You should not change the number of spaces used as indentation otherwise you get error messages.
- Import the new component EventRegistration.vue at the beginning of **./src/router/index.js** after all existing imports!

// add import after all existing imports import EventRegistration from '@/components/EventRegistration'

3. Start the development server and navigate your browser to <http://localhost:8087/#/app>. Your new Vue.js component should be rendered (with the static HTML content).

# **4.3. Vue.js Components with Dynamic Content**

## **4.3.1. Add data and event handlers**

Next we add event handling and dynamic content to our EventRegistration.vue component.

- 1. Create another file **./src/components/registration.js** which will contain the Javascript code for the EventRegistration.vue component.
- 2. Create constructor methods:

```
function ParticipantDto (name) {
    this.name = name
    this.events = []
}
function EventDto (name, date, start, end) {
    this.name = name
    this.eventDate = date
    this.startTime = start
    this.endTime = end
}
```
3. Add data variables to the export declaration of the component (in the same registration.js file).

```
export default {
    name: 'eventregistration',
    data () {
      return {
         participants: [],
         newParticipant: '',
        errorParticipant: '',
         response: []
      }
    }
}
```
4. Add an initialization function below the data part (don't forget to add a colon (,) after data  $\{\cdots\}$ )

```
created: function () {
    // Test participants
    const p1 = new ParticipantDto('John')
    const p2 = new ParticipantDto('Jill')
    // Test event for p2 participant
    p2.events=[{"name":"Halloween party","eventDate":"2018-10-
31","startTime":"18:00","endTime":"23:00"}]
    // Sample initial content
  this.participants = [p1, p2]}
```
5. Add event handling method **createParticipant()**:

```
methods: {
    createParticipant: function (participantName) {
      // Create a new participant and add it to the list of participants
      var p = new ParticipantDto(participantName)
      this.participants.push(p)
      // Reset the name field for new participants
      this.newParticipant = ''
    }
}
```
## **4.3.2. Create dynamic data bindings**

1. Open EventRegistration.vue and link the Javascript file as script:

```
<script src="./registration.js">
</script>
```
- 2. Change the static template content for the participant list to dynamic bindings:
	- We iterate along all participants in data property participants and dynamically print their name by {{ participant.name }} (see [list rendering](https://vuejs.org/v2/guide/list.html))
	- We print the (currently empty) list of events to which a participant is registered to.

```
<table>
    <tr v-for="participant in participants" >
         <td>{{ participant.name }}</td>
       <ht>
         <sub>u</sub></sub>
              <li v-for="event in participant.events">
                {{event.name}}
              </li>
         \langle/ul\rangle</td>
  \langle/tr>
<!-- Input field and button should be kept here -->
</table>
```
3. Link input field content with data variable newParticipant and button clicks for **Create Participant** for event handler method createParticipant().

```
<table>
    <!-- Table with dynamic content -->
  <tr><h+>  <input type="text" v-model="newParticipant" placeholder="Participant Name">
    \langle t \rangle<h+>  <button @click="createParticipant(newParticipant)">Create
Participant</button>
    </td>
  \langle/tr>
</table>
```
- 4. Bind the error message to the corresponding variable errorParticipant by extending the <span> tag with [conditional rendering](https://vuejs.org/v2/guide/conditional.html).
	- The error message will only appear if the data property errorParticipant is not empty.
	- You may wish to further refine error handling in case of empty string content for newParticipant by adding && !newParticipant to the condition.

```
<span v-if="errorParticipant" style="color:red">Error: {{errorParticipant}}
</span>
```
5. Run your frontend application and observe that two participants are listed.

# **4.4. Calling Backend Services**

Next we change our frontend to issue calls to the backend via the Rest API provided by the Java Spring framework.

### **4.4.1. Changes in the backend service**

#### **NOTE**

As long as you are working with the backend provided with this tutorial you can skip this subsection. However, when you are implementing you own service, you may need to add the following to your application as well.

- 1. Open the open the backend project with your favourite IDE (e.g., Eclipse)
- 2. To enable [Cross-Origin Resource Sharing \(CORS\)](https://spring.io/understanding/CORS) for request coming from the frontend, add the @CrossOrigin annotation to the service class.

```
@CrossOrigin
@RestController
public class EventRegistrationController {
  // ...
}
```
3. Deploy (either locally or on Heroku) and run the main as a Spring application.

## **4.4.2. Calling backend services in from Vue.js components**

We need to modify our frontend to make calls to backend services.

- 1. Open **./src/components/registration.js** and add the following content to the beginning:
	- Note that instead of hard-wired IP addresses and ports, details are given in a configuration file.

```
import axios from 'axios'
var config = require('../../config')
var frontendUrl = 'http://' + config.dev.host + ':' + config.dev.port
var backendUrl = 'http://' + config.dev.backendHost + ':' +
config.dev.backendPort
var AXIOS = axis.create({}  baseURL: backendUrl,
   headers: { 'Access-Control-Allow-Origin': frontendUrl }
})
```
2. Now navigate to the **created** function, and replace existing content with the following lines:

```
created: function () {
    // Initializing participants from backend
      AXIOS.get(`/participants`)
    .then(response \Rightarrow {
        // JSON responses are automatically parsed.
        this.participants = response.data
      })
    \cdot catch(e => {
        this.errorParticipant = e;
      });
}
```
3. Navigate to the **createParticipant()** method and change its content as follows:

```
createParticipant: function (participantName) {
    AXIOS.post(`/participants/`+participantName, {}, {})
  .then(response \Rightarrow {
      // JSON responses are automatically parsed.
      this.participants.push(response.data)
      this.newParticipant = ''
      this.errorParticipant = ''
   })
  \cdot catch(e => {
      var errorMsg = e.message
      console.log(errorMsg)
      this.errorParticipant = errorMsg
    });
}
```
- 4. Run the frontend application and check that
	- New participants can be added
	- They immediately appear in the participant list.
# **4.5. Additional steps in the tutorial**

### **4.5.1. Steps to complete**

The description of the next steps is intentionally high-level and sketchy to force you to face and solve several emerging problems.

You need to provide the following functionality by extending the Vue.js component:

### 1. **List all events (name, date, startTime, endTime)**

- Introduce an array **events** in the frontend data store
- Call the appropriate backend service to fill the contents
- Provide a dynamic list in the component and bind it to **events**

#### 2. **Create a new event (name, date, startTime, endTime)**

- Introduce an object **newEvent** in the frontend data store with four properties (e.g. name, date, startTime, endTime).
	- Set the initial values of these properties to something
- Provide a button to initiate creating a new event
- Provide HTML input fields to set event details
- Create a call to the appropriate backend service, i.e. **createEvent()**
- Introduce an object **errorEvent** for error message related to event creation
- Provide corresponding HTML field for displaying the error message (e.g. <span>), and set its appearance condition to the content of the error message
- **Hint**: you can use the following input types for setting date and time

```
<input type="date" v-model="newEvent.eventDate" placeholder="YYYY-MM-DD">
<input type="time" v-model="newEvent.startTime" placeholder="HH:mm">
```
- 3. **Register a participant to an event** (when a new event should occur in the list of events printed next to a participant)
	- Provide a selection of participants
		- You need a corresponding data variable (e.g. **selectedParticipant**)
		- You can use the HTML <select v-model="selectedParticipant"> tag where each option (<option> tag with v-for Vue.js parameter) is filled dynamically from the list of participants.
		- **Hint:** You can add a first disabled option as follows:

```
<option disabled value="">Please select one</option>
```
◦ Provide a selection of events in a similar way.

- Provide a button to initiate registration
- Enable the button only if both a participant and an event are selected
- 4. In all use cases,
	- Report application specific errors if the backend service fails
	- Prevent to enter invalid data to backend

## **4.5.2. Further documentation**

- Vue.js guide:<https://vuejs.org/v2/guide/>
- Vue.js API:<https://vuejs.org/v2/api/>
- Build commands:<http://vuejs-templates.github.io/webpack/commands.html>
- Vue.js and Webpack integration: <http://vuejs-templates.github.io/webpack/env.html>
- Html-Webpack:<https://github.com/jantimon/html-webpack-plugin>
- Vue Router: <https://github.com/vuejs/vue-router>
- Vue Router tutorial:<https://scotch.io/tutorials/getting-started-with-vue-router>

# **5. Quality Assurance**

## **5.1. GitHub Code Reviews**

- 1. Create a new repository under your account and name it *ecse321-QA*. Make sure to initialize it with a README upon creation.
- 2. Clone the repository
- 3. Create & checkout a new branch named called documentation. (git branch documentation & git checkout documentation )
- 4. Edit README.md.

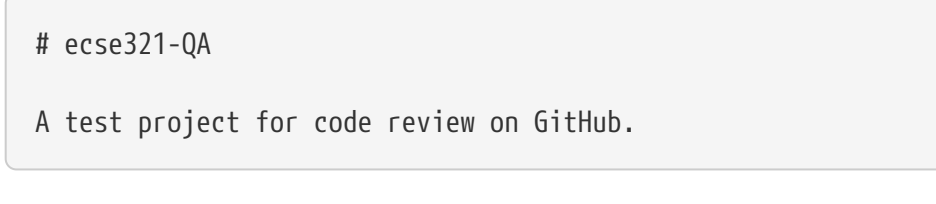

- 1. Commit your changes and push this documentation branch. (git add. && git commit -m "Adding brief project description" && git push)
- 2. Open the main page for the repository on Github. Click on the green button in the upper right corner to open a *pull request*.

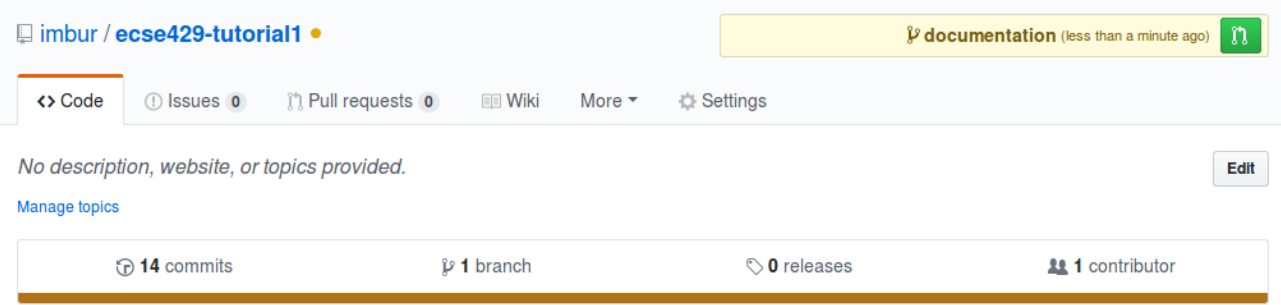

3. Study the possible settings, then create the pull request.

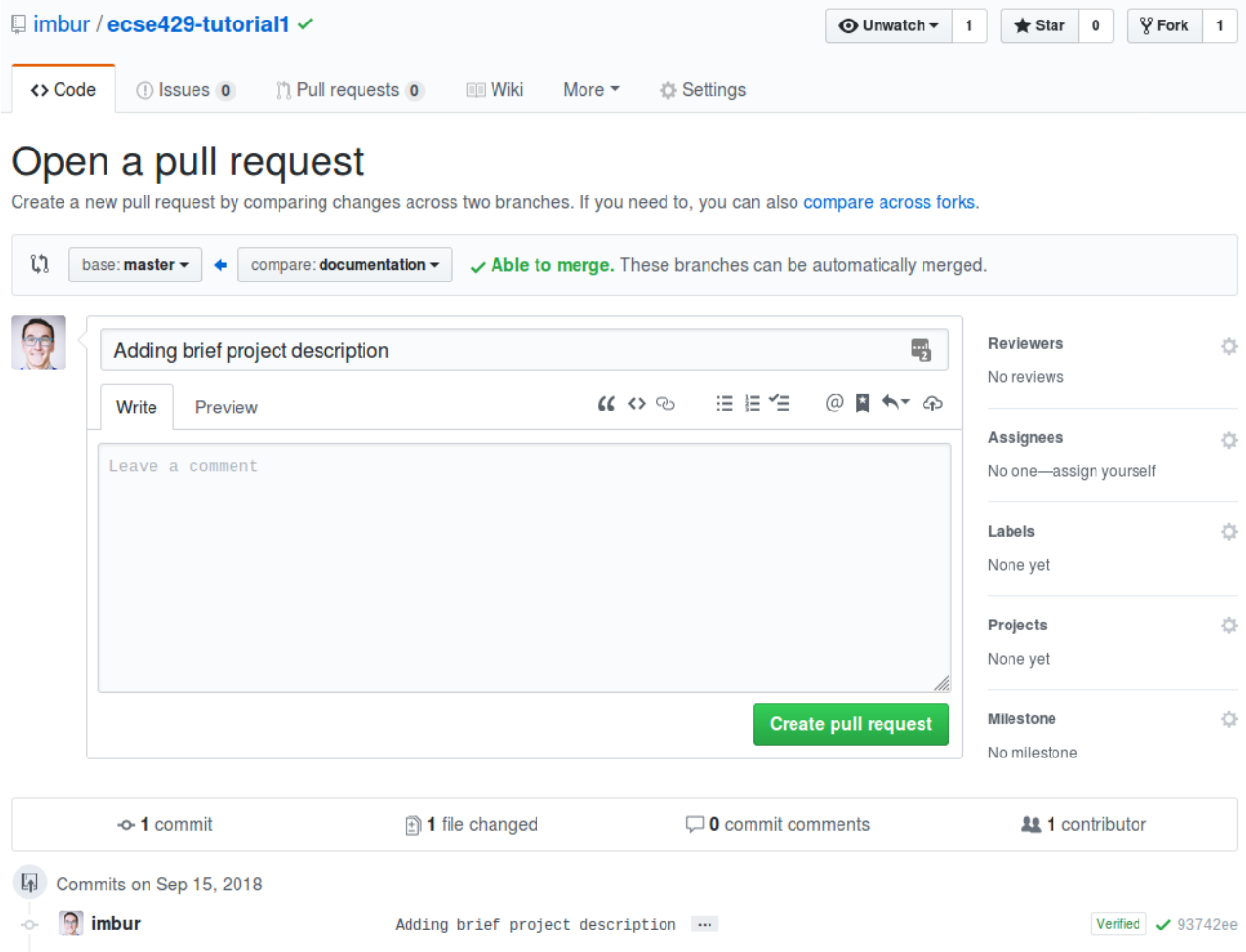

4. On the next page, click on *Files changed*. Place a comment in the updated file and start a review.

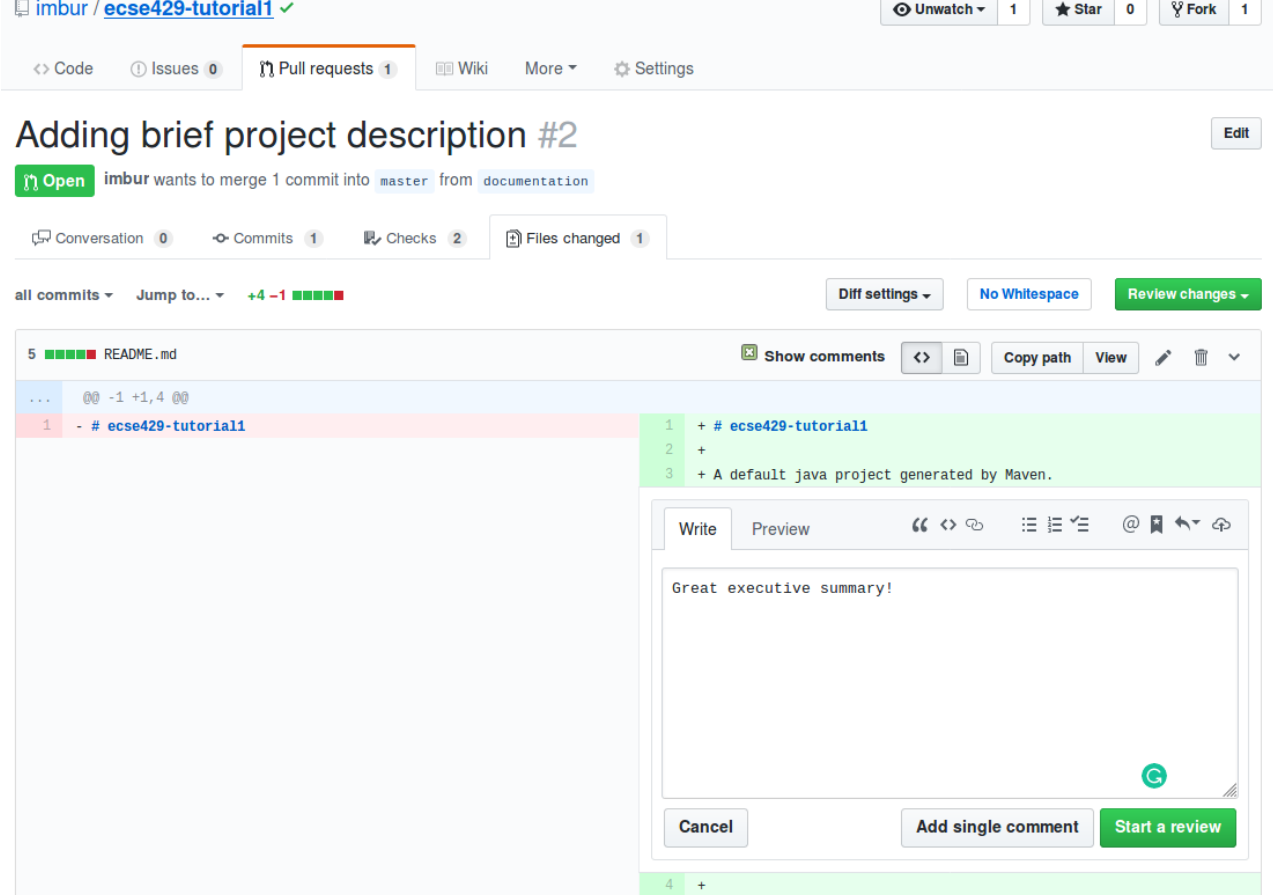

- 5. Normally, the owner and the reviewer are two different participants, and GitHub offers more options when completing a review: *approve changes* or *request changes*. This time simply click on *Finish review* and *Comment*.
- 6. Merge the pull request. Delete the branch afterwards.

Add more commits by pushing to the documentation branch on imbur/ecse429-tutorial1.

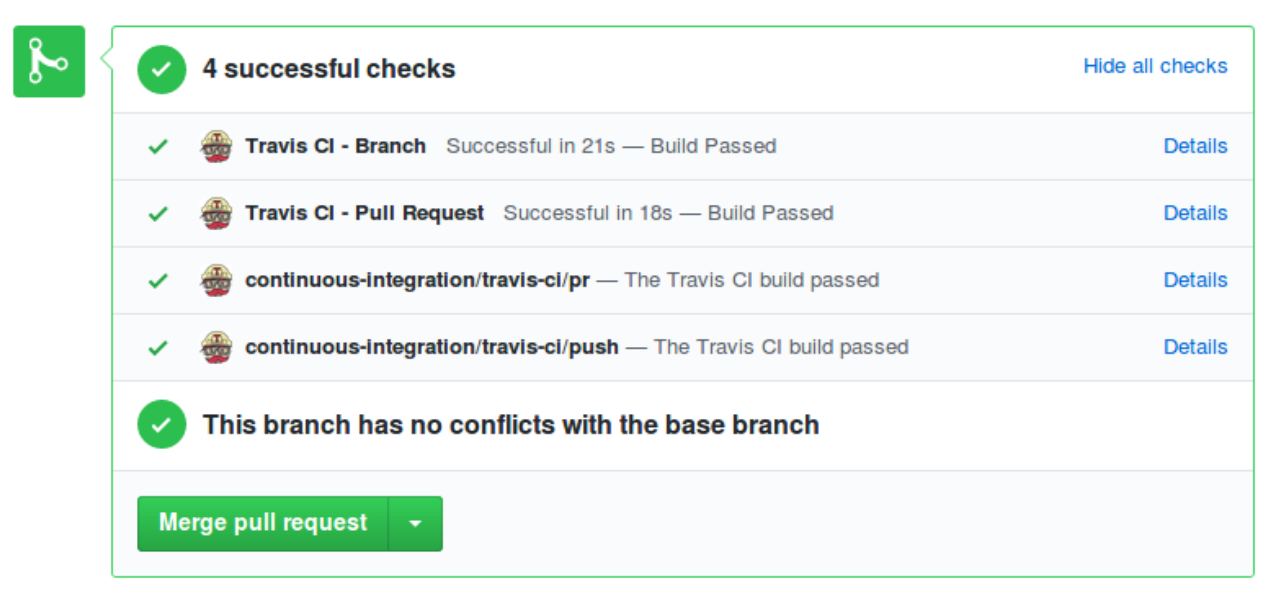

## **5.2. Testing Techniques**

QA Engineer walks into a bar. Orders a beer. Orders 0 beers. Orders 999999999 beers. Orders a lizard. Orders -1 beers. Orders a sfdeljknesv.

<https://twitter.com/sempf/status/514473420277694465?lang=en>

### **5.2.1. Specification Based Testing**

Specification based testing is also known as black-box testing. Two common techniques are *Equivalence Partitioning* and *Boundary Value Analysis*.

Apply both techniques named above to design tests the following function that calculates taxes.

The first 10,000\$ of taxable income is tax-free. The next 26,000 CAD\$ is taxed at 12%. The following 54,000\$ is taxed at 25%. Any further amount s taxed at 40%. There might be additional deductions made to the tax (e.g., based on family status). The function signature is as follows:

public static int calculateTaxes(int income, int taxDeductions);

### **5.2.2. Structure Based Testing**

Structure based testing is also known as white-box testing. Some of such testing techniques rely on *coverage metrics*: *statement coverage*, *branch coverage*, *condition coverage* and *MC/DC coverage*.

Provide test cases to achieve 100% *Condition Coverage* for the method below:

```
public static int sumNaiveGauss (int N) {
    int sum = 0;
    if (N \leq \emptyset)
          return 0;
      while ( N>0 ) {
        sum =sum + N;
        N = N-1;  }
      return sum;
}
```